# 〈ナント〉Web-ビジネスバンキング(外為版)

# 操作マニュアル(別冊)

[別冊](#page-1-0) 1. [入力項目詳細](#page-1-0)  別冊 2. 入力可能文字

[別冊](#page-36-0) 3. [端末設定](#page-36-0) 

<span id="page-2-0"></span>

| 仕向送金依頼                                                                                                 |                                                                 |                                      |
|----------------------------------------------------------------------------------------------------|-----------------------------------------------------------------|--------------------------------------|
| 仕向送金<br>依頼                                                                                             |                                                                 | $\sim$ レプ $\Omega$<br>GOMT01103      |
| 入力<br>内容確認<br>完了                                                                                       |                                                                 |                                      |
| 以下の項目を入力の上、「内容確認」ボタンを押してください。<br>「内国税の適正な課税の確保を図るための国外送金等に係る調書の提出等に関する法律」第3条に定める告知を行います。<br>♪ テンプレート読込 |                                                                 |                                      |
| 基本情報                                                                                                   |                                                                 |                                      |
| 1 必須<br>送金指定日                                                                                          | 2022/04/01<br>o.                                                |                                      |
| <u> 2</u><br>お客様整理番号                                                                                   | ABC1234                                                         | 半角英数記号33文字以内                         |
| 3 必須<br>送金種類                                                                                           | ● 海外向電信送金<br>国内向電信送金                                            | $\blacktriangledown$                 |
| 送金人<br>Q 送金人情報                                                                                         |                                                                 |                                      |
| 4 必須<br>送金人名                                                                                           | FOREIGN EXCHANGE CO., LTD.                                      |                                      |
| 5 必須<br>送金人住所                                                                                          | 1-1-1 TOKYO, JAPAN<br>上段の「送金人名」と当該項目を併せて半角英数記号140文字以内で入力してください。 |                                      |
| 金融機関名<br><u>[6</u>                                                                                     | <b>GAITAME BANK</b>                                             |                                      |
| 7<br>店名                                                                                                | HEAD OFFICE                                                     |                                      |
| 送金金額<br>8 必須<br>通貨<br>USD アメリカ・ドル ▼                                                                    |                                                                 |                                      |
| 9 必須<br>金額                                                                                             | 550,000.00                                                      |                                      |
| <b>10</b><br>円貨相当額                                                                                     |                                                                 |                                      |
| 手数料                                                                                                    | 11 必須 ● 手数料別<br>手数科込                                            |                                      |
|                                                                                                    | 海外銀行手数科負担区分 12 必須 ● 受取人負担 ● 依頼人負担                               |                                      |
| 支払口座                                                                                                   |                                                                 |                                      |
| <b>IE</b><br>円貨口座                                                                                      | $\overline{\mathbf{v}}$                                         |                                      |
| 14 <br>外貨口座                                                                                            | USD 普通 111111 ▼                                                 |                                      |
| 決済方法<br>必須                                                                                             |                                                                 |                                      |
| 15 決済方法                                                                                                | 16 金額                                                           | 17 予約番号                              |
| 外貨<br>$\overline{\mathbf{v}}$                                                                          | 550000.00                                                       | Q 予約番号 )                             |
| 十 行の追加                                                                                                 |                                                                 |                                      |
| 受取人<br>Q 受益者情報                                                                                         |                                                                 |                                      |
| 18 必須<br>受取人名                                                                                          | XYZ PRODUCTS CO., LTD.                                          |                                      |
| 19 必須<br>受取人住所                                                                                         | 1-1-1 TOKYO, JAPAN<br>上段の「受取人名」と当該項目を併せて半角英数記号140文字以内で入力してください。 |                                      |
| 受取人国名<br>20 必須                                                                                         | UNITED STATES OF AMERICA アメリカ合衆国                                | ▼<br>半角英数記号35文字以内                    |
| 受取人国名 (本店所在国)21                                                                                        | UNITED STATES OF AMERICA アメリカ合衆国                                | $\blacktriangledown$<br>半角英数記号35文字以内 |
| 受取人口座番号 (IBAN等 <mark>222 必須</mark>                                                                     | CC1234567                                                       | 半角英数記号34文字以内                         |
|                                                                                                    |                                                                 |                                      |

別冊 1. 1-2

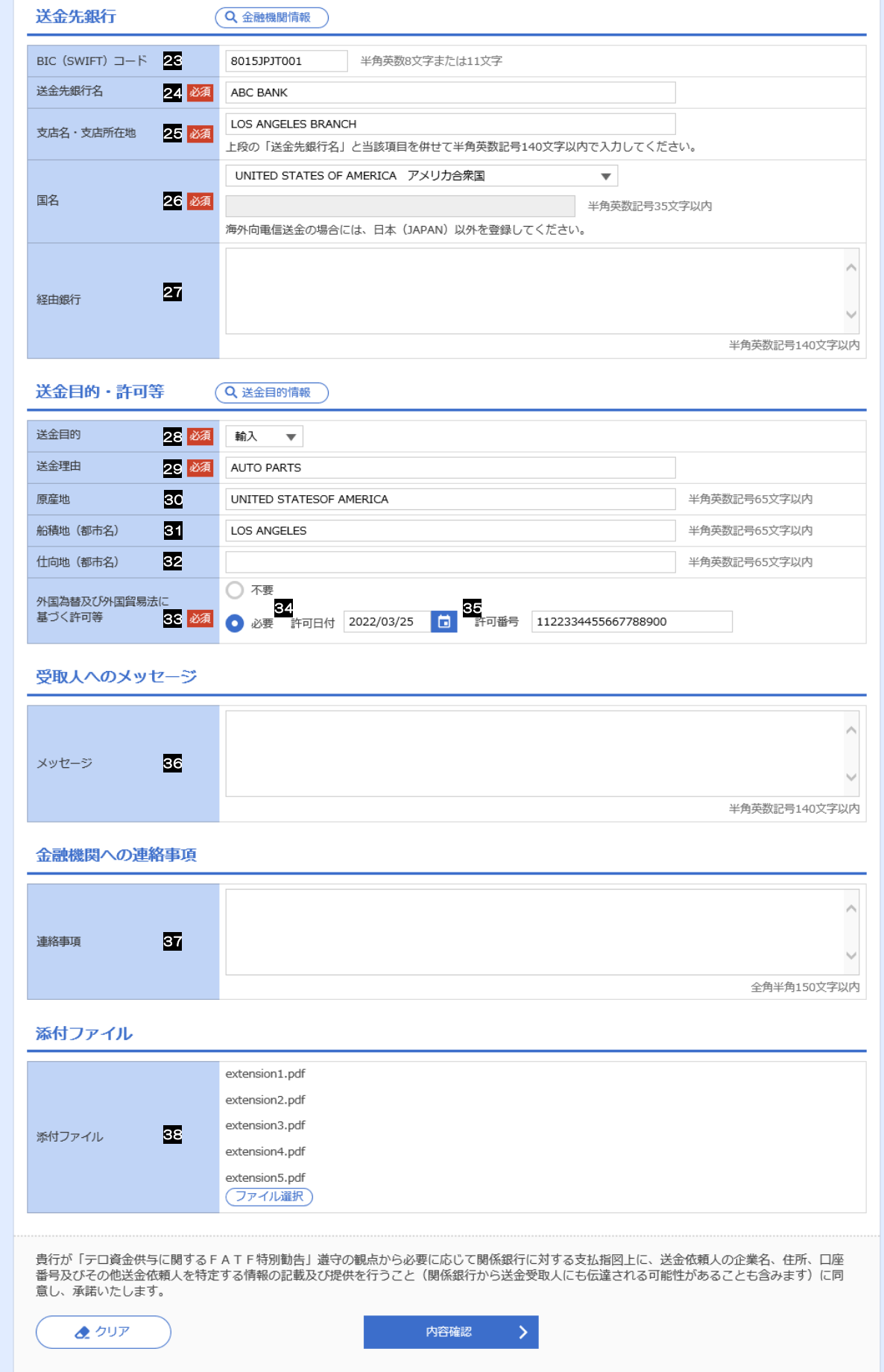

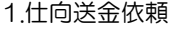

<span id="page-4-5"></span><span id="page-4-4"></span><span id="page-4-3"></span><span id="page-4-2"></span><span id="page-4-1"></span><span id="page-4-0"></span>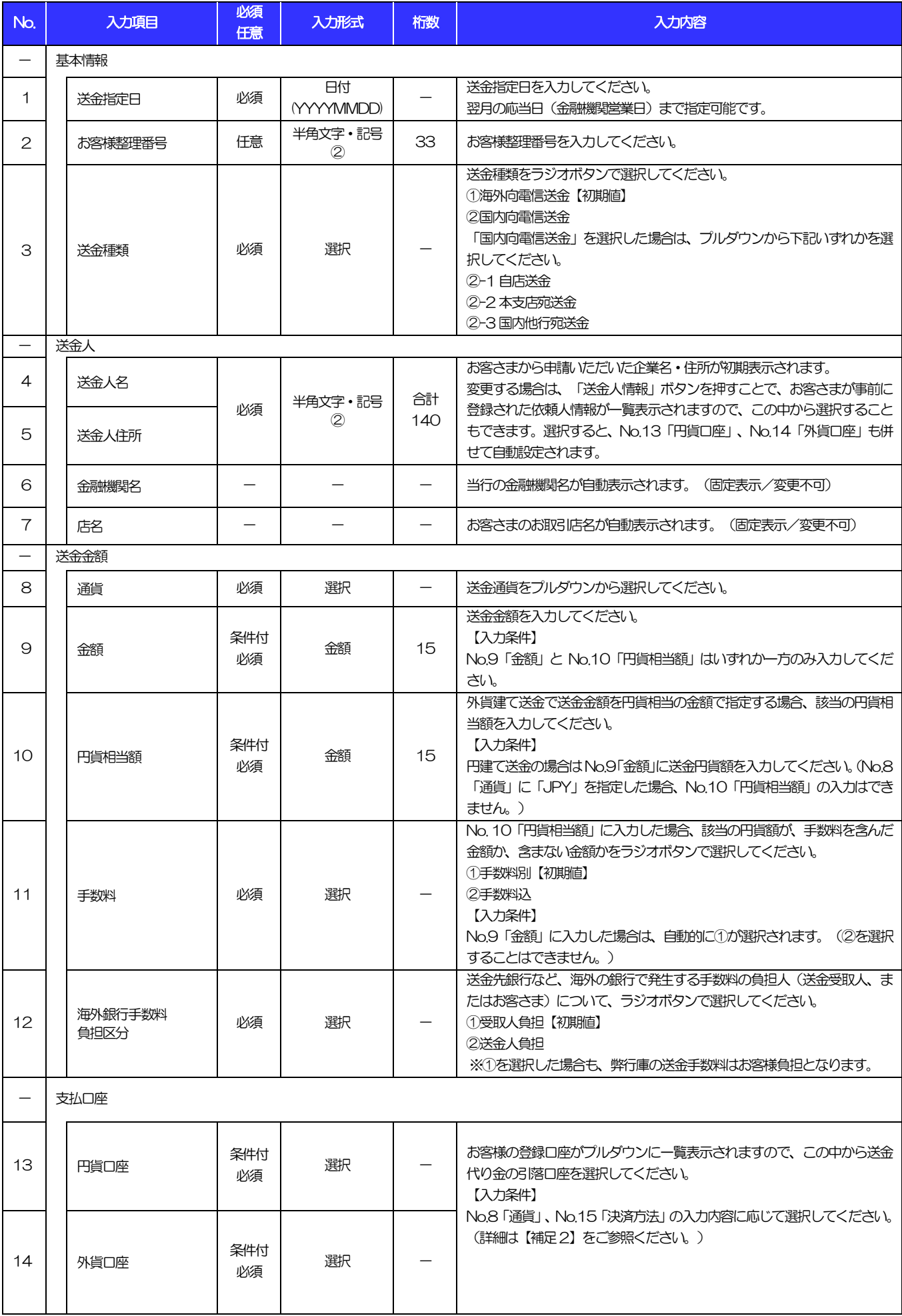

<span id="page-5-8"></span><span id="page-5-7"></span><span id="page-5-6"></span><span id="page-5-5"></span><span id="page-5-4"></span><span id="page-5-3"></span><span id="page-5-2"></span><span id="page-5-1"></span><span id="page-5-0"></span>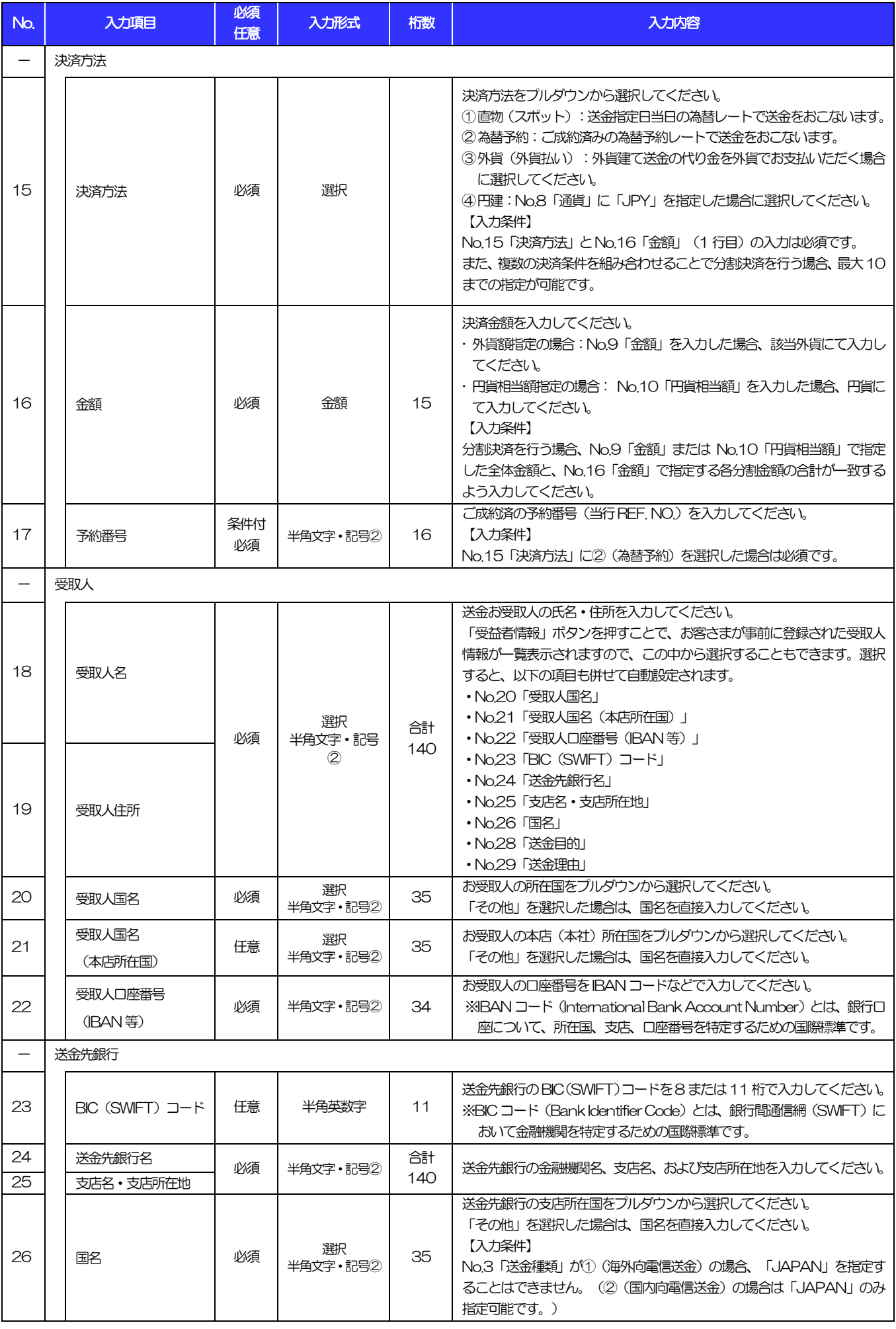

<span id="page-6-1"></span><span id="page-6-0"></span>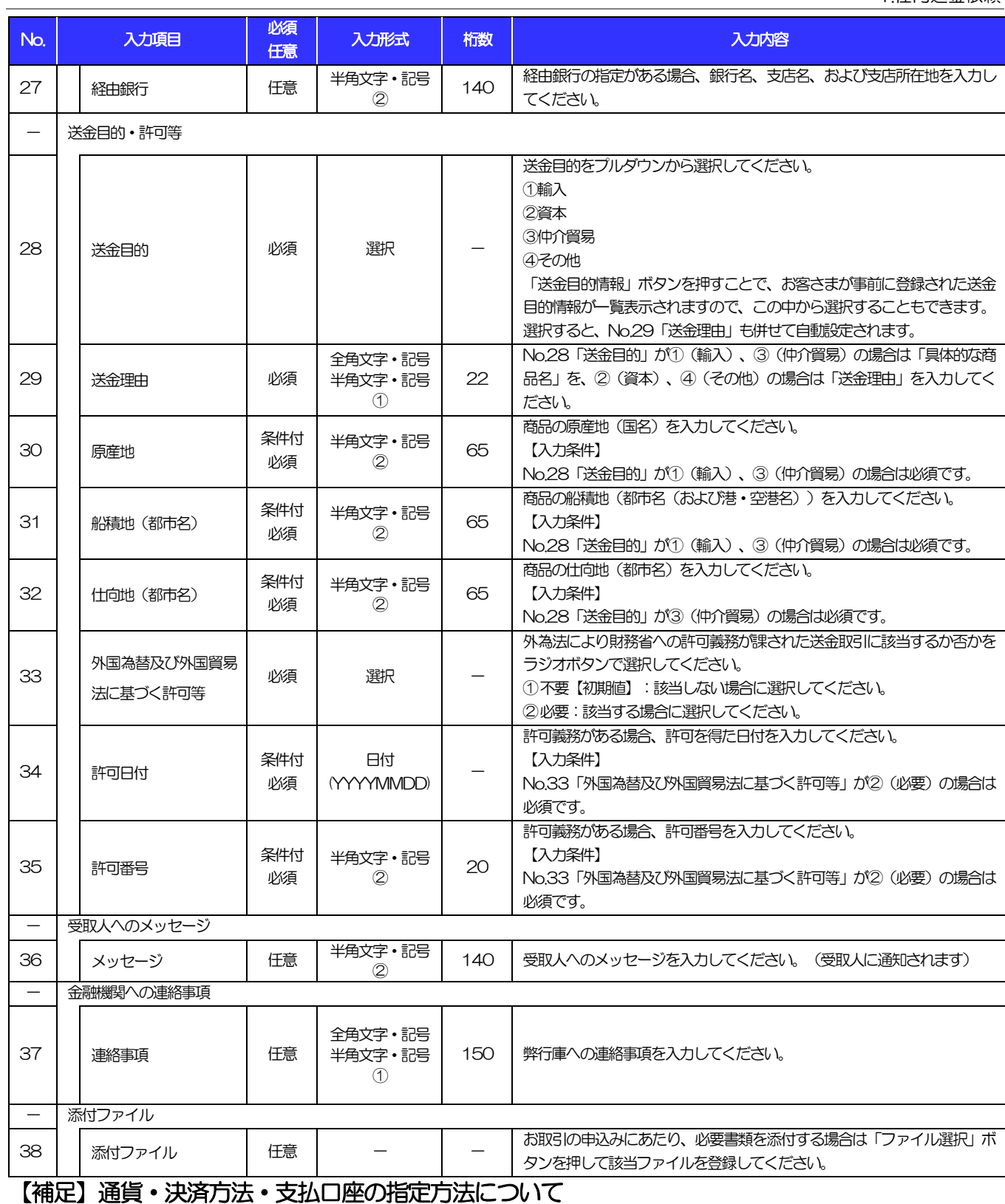

<span id="page-6-2"></span>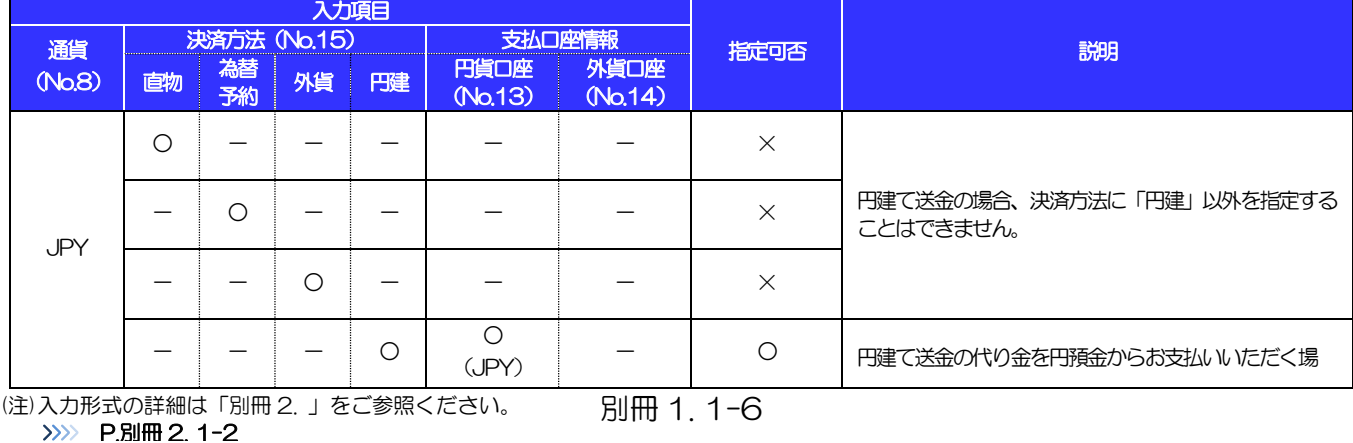

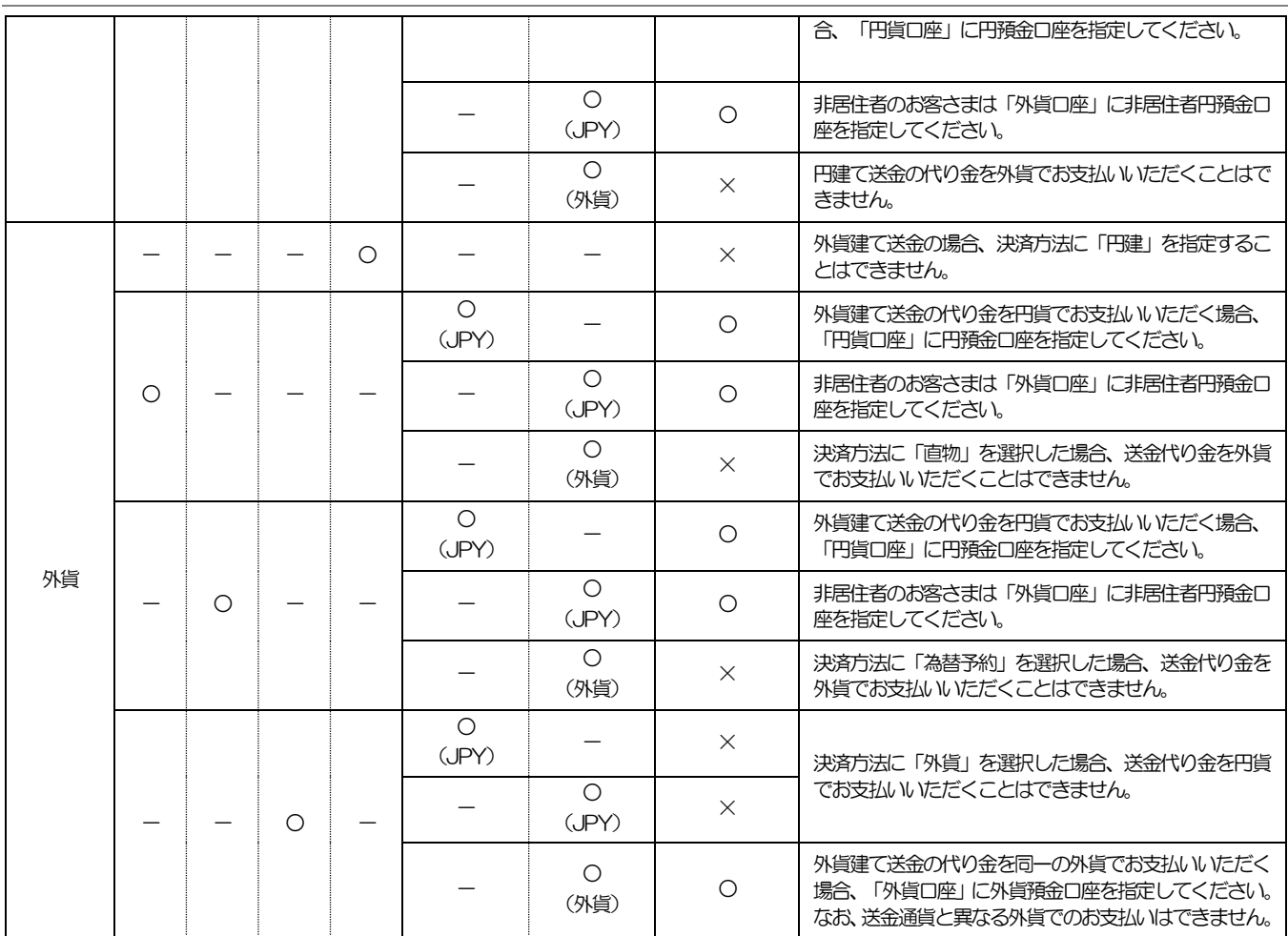

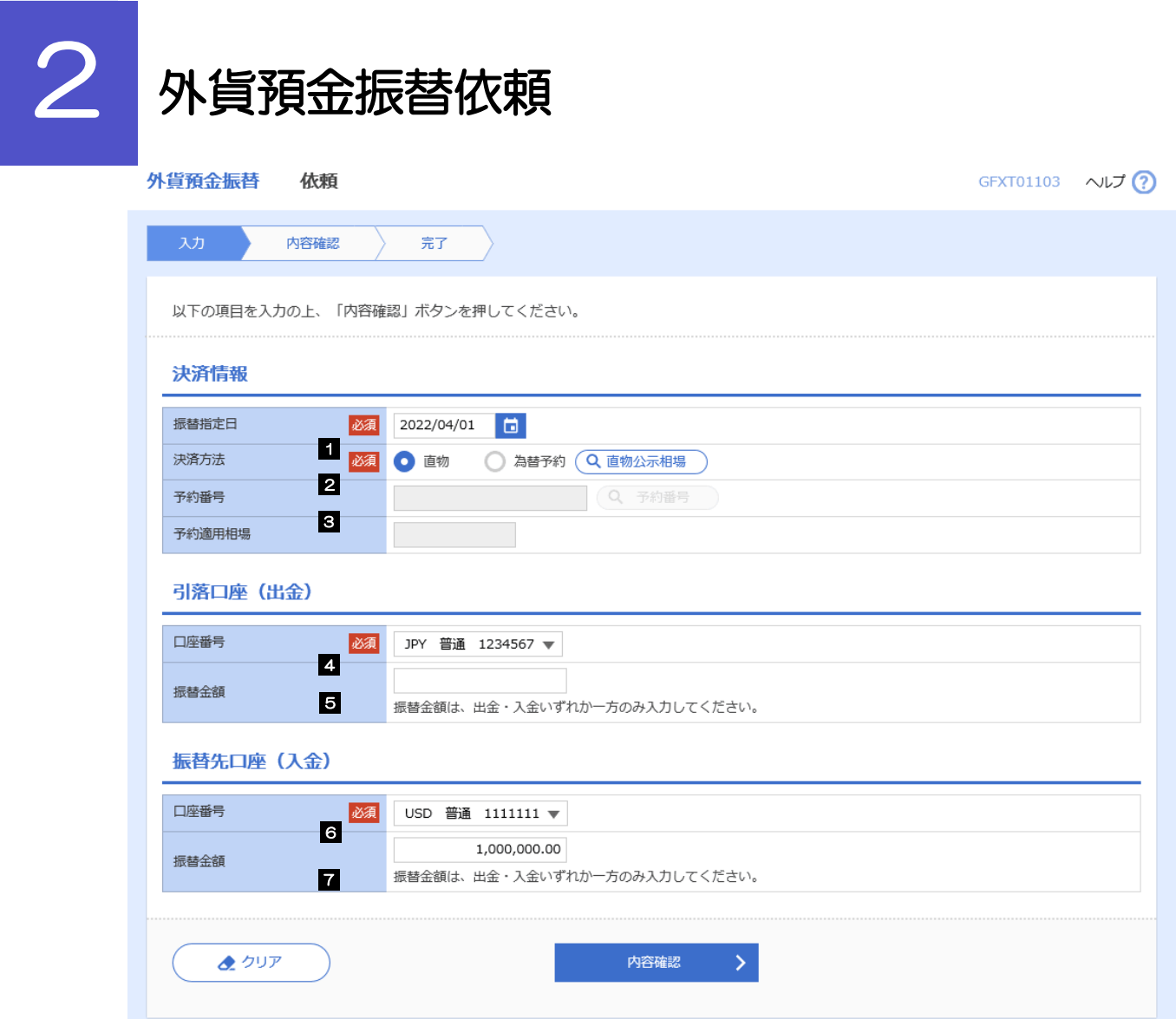

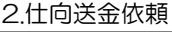

<span id="page-9-0"></span>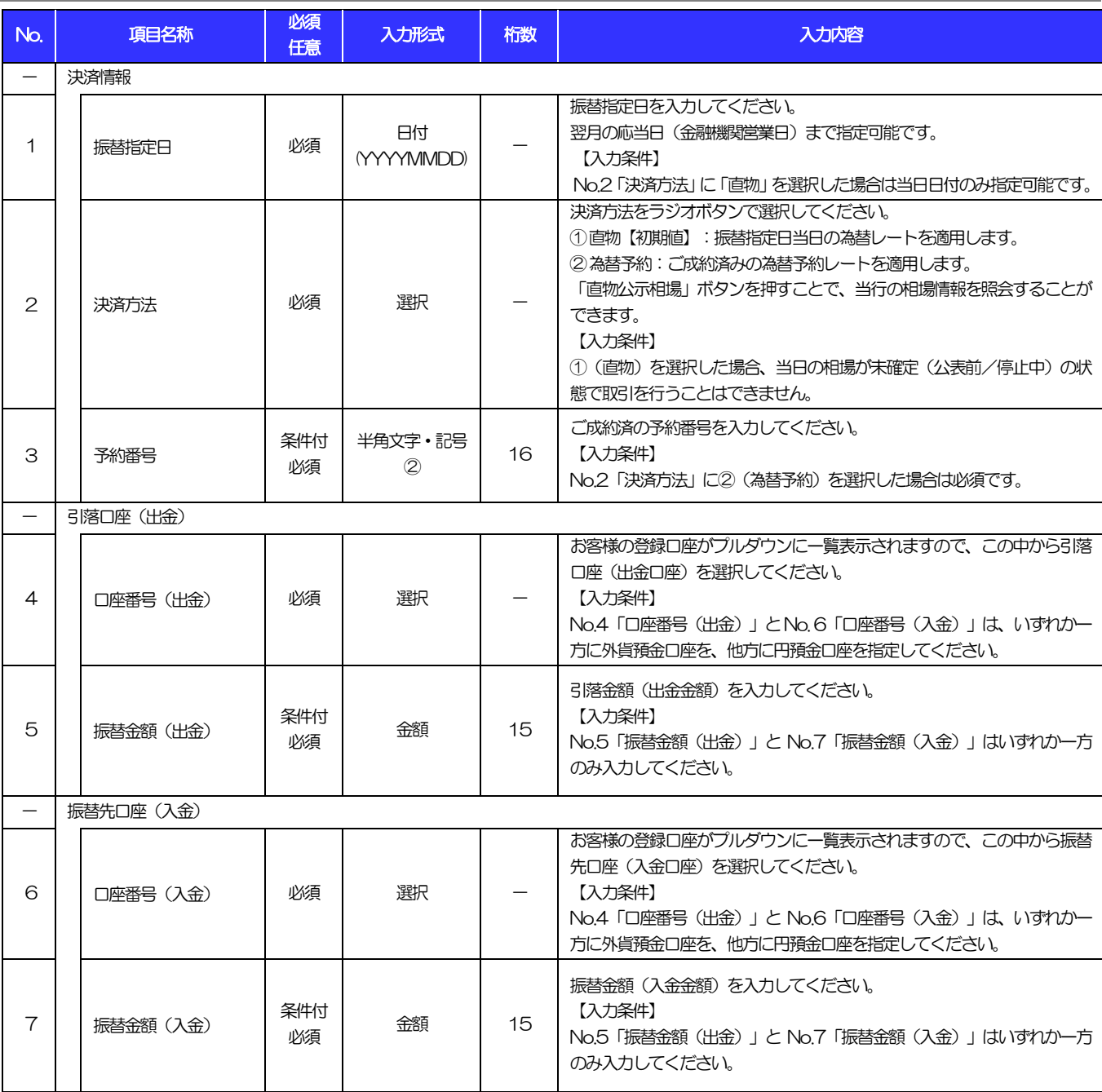

# 輸入信用状開設依頼

商品数量 (QUANTITY)

ALLOWED  $\overline{\mathbf{v}}$ 

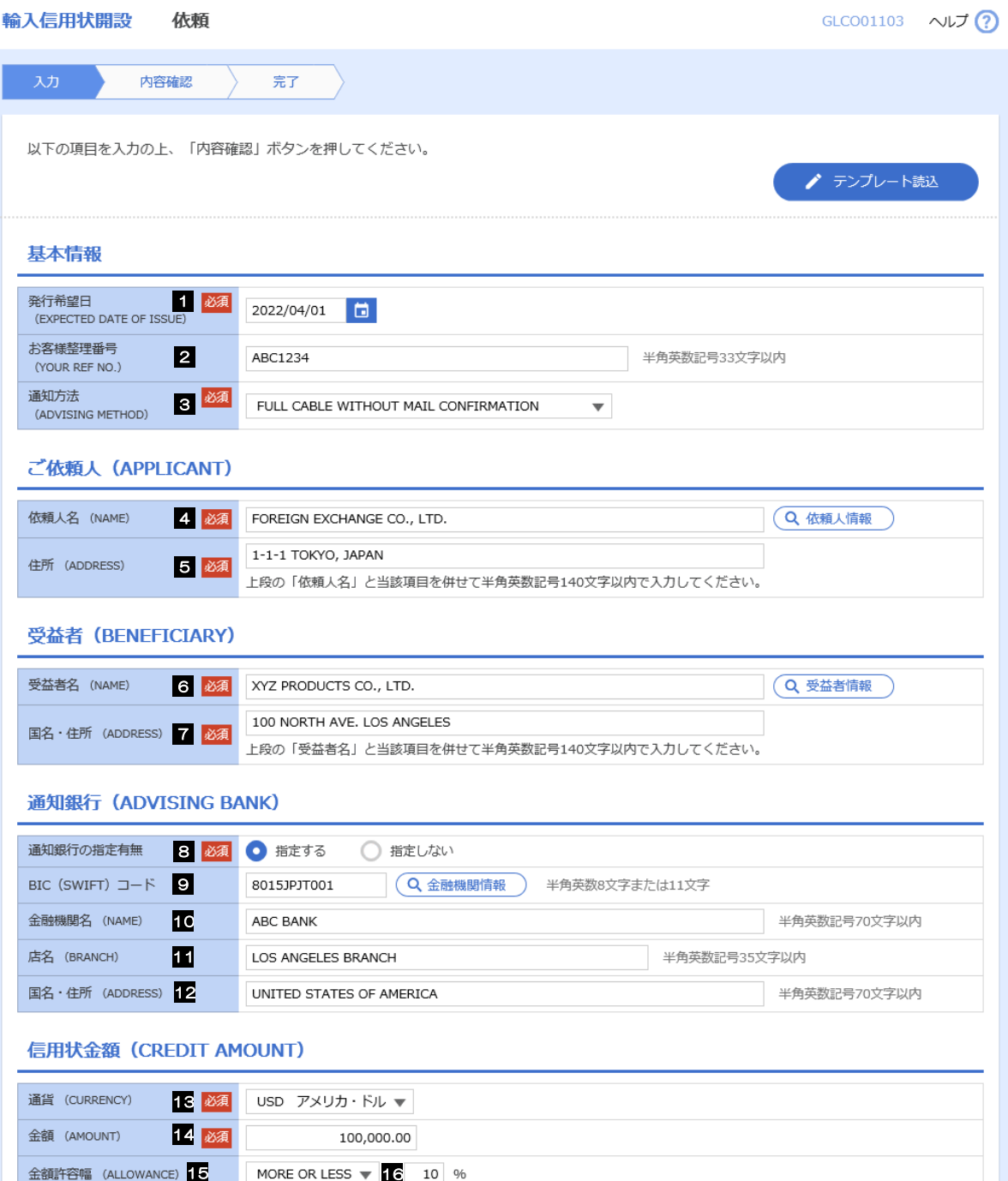

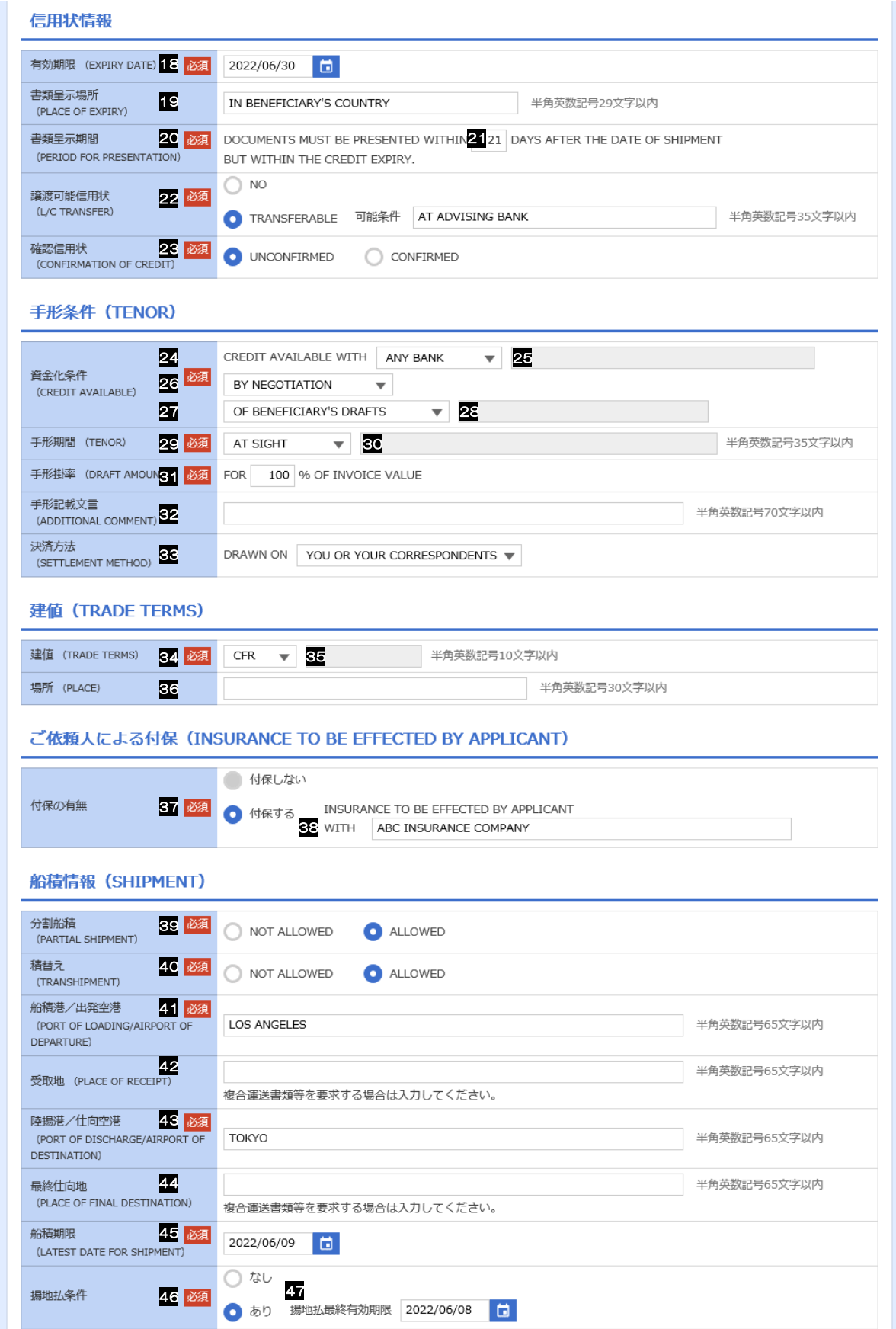

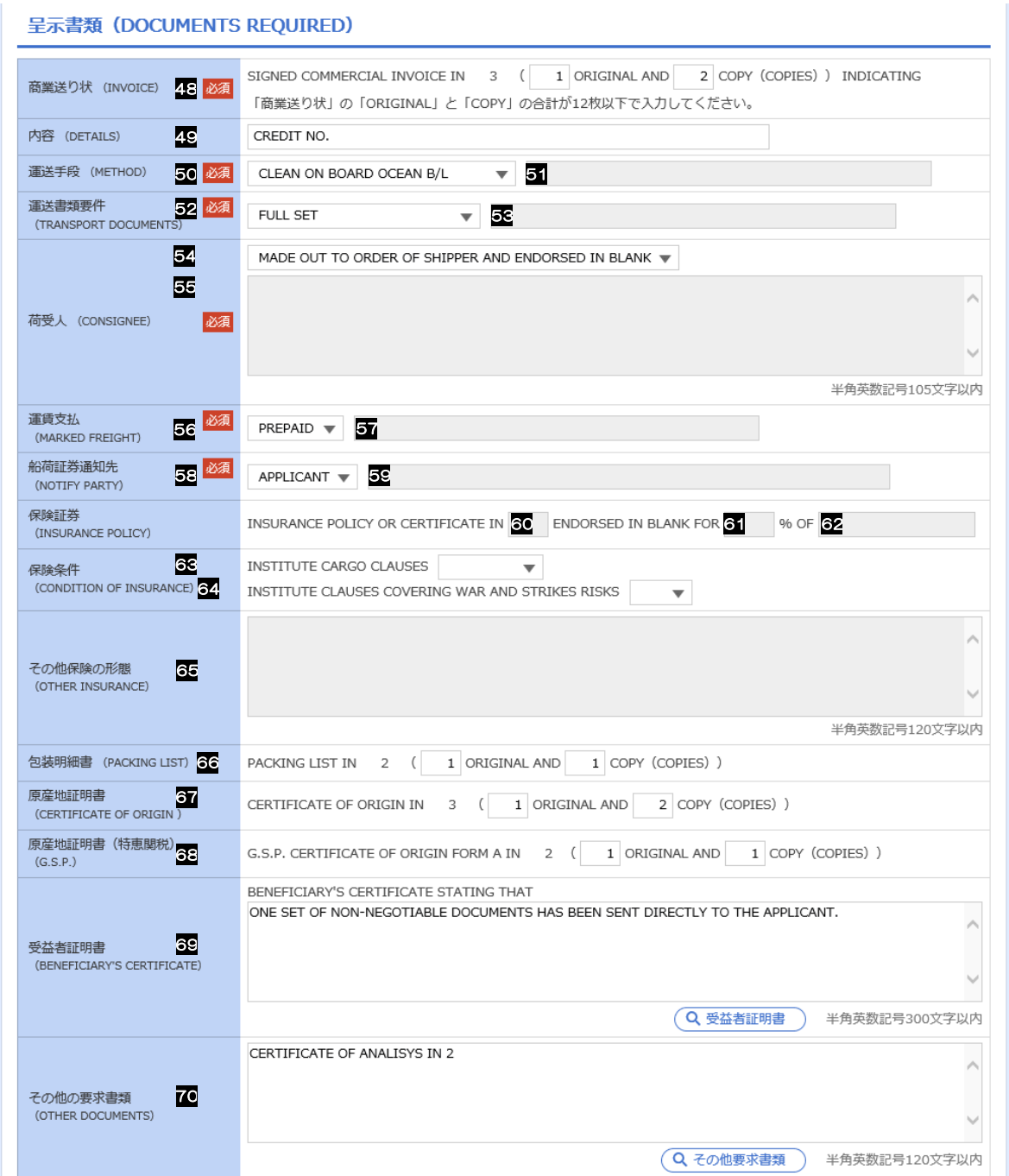

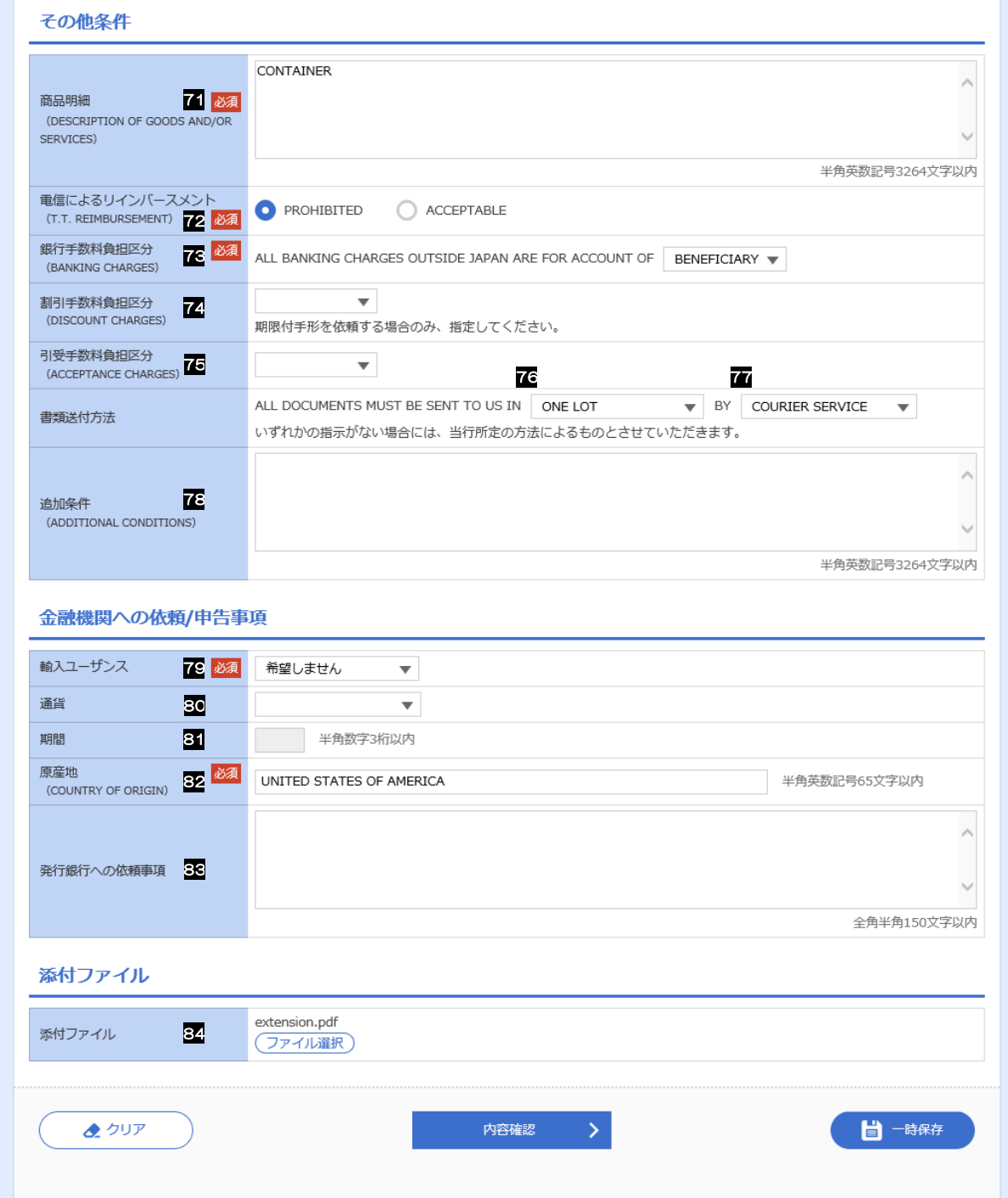

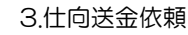

<span id="page-14-7"></span><span id="page-14-6"></span><span id="page-14-5"></span><span id="page-14-4"></span><span id="page-14-3"></span><span id="page-14-2"></span><span id="page-14-1"></span><span id="page-14-0"></span>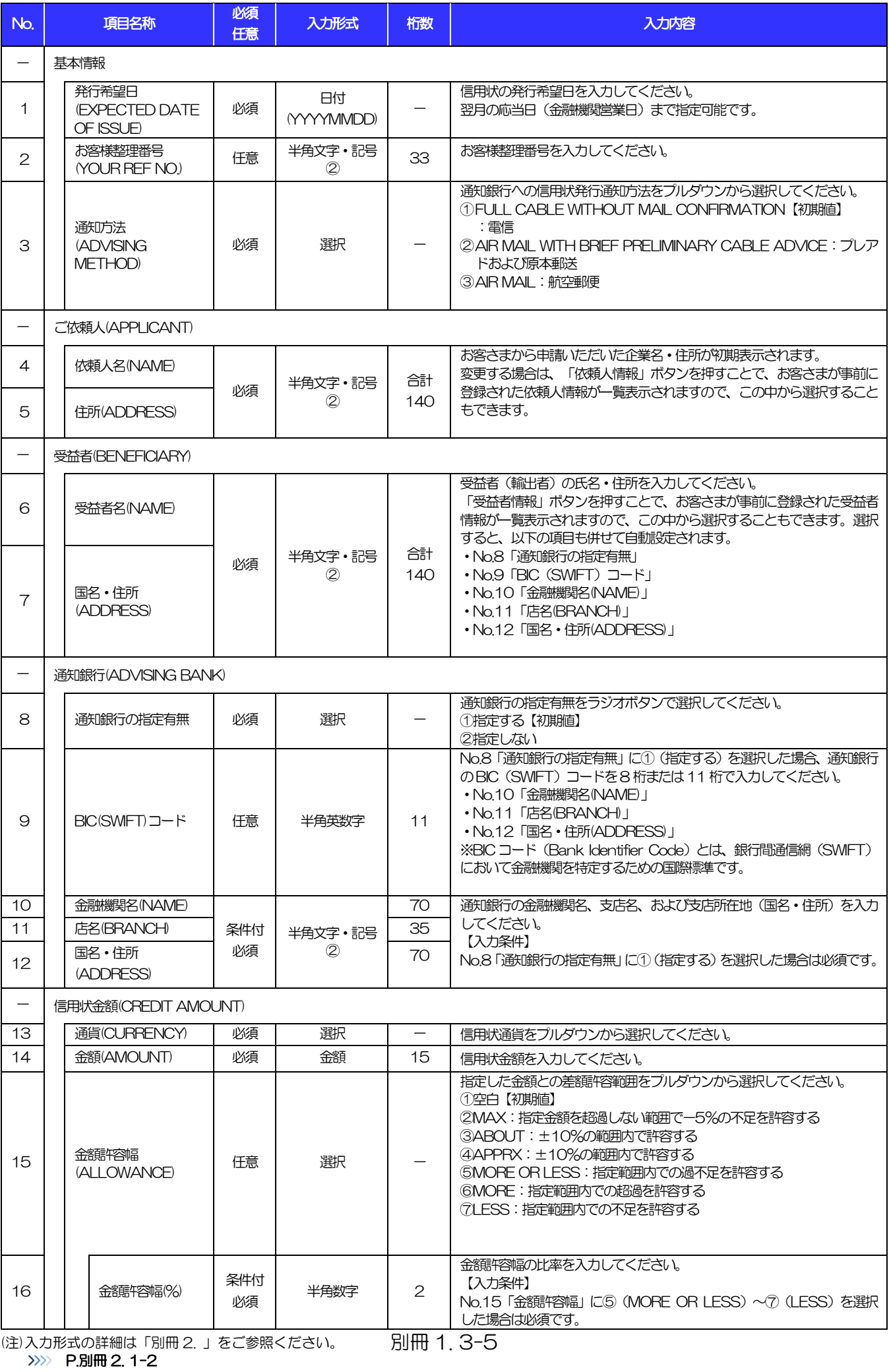

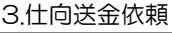

<span id="page-15-4"></span><span id="page-15-3"></span><span id="page-15-2"></span><span id="page-15-1"></span><span id="page-15-0"></span>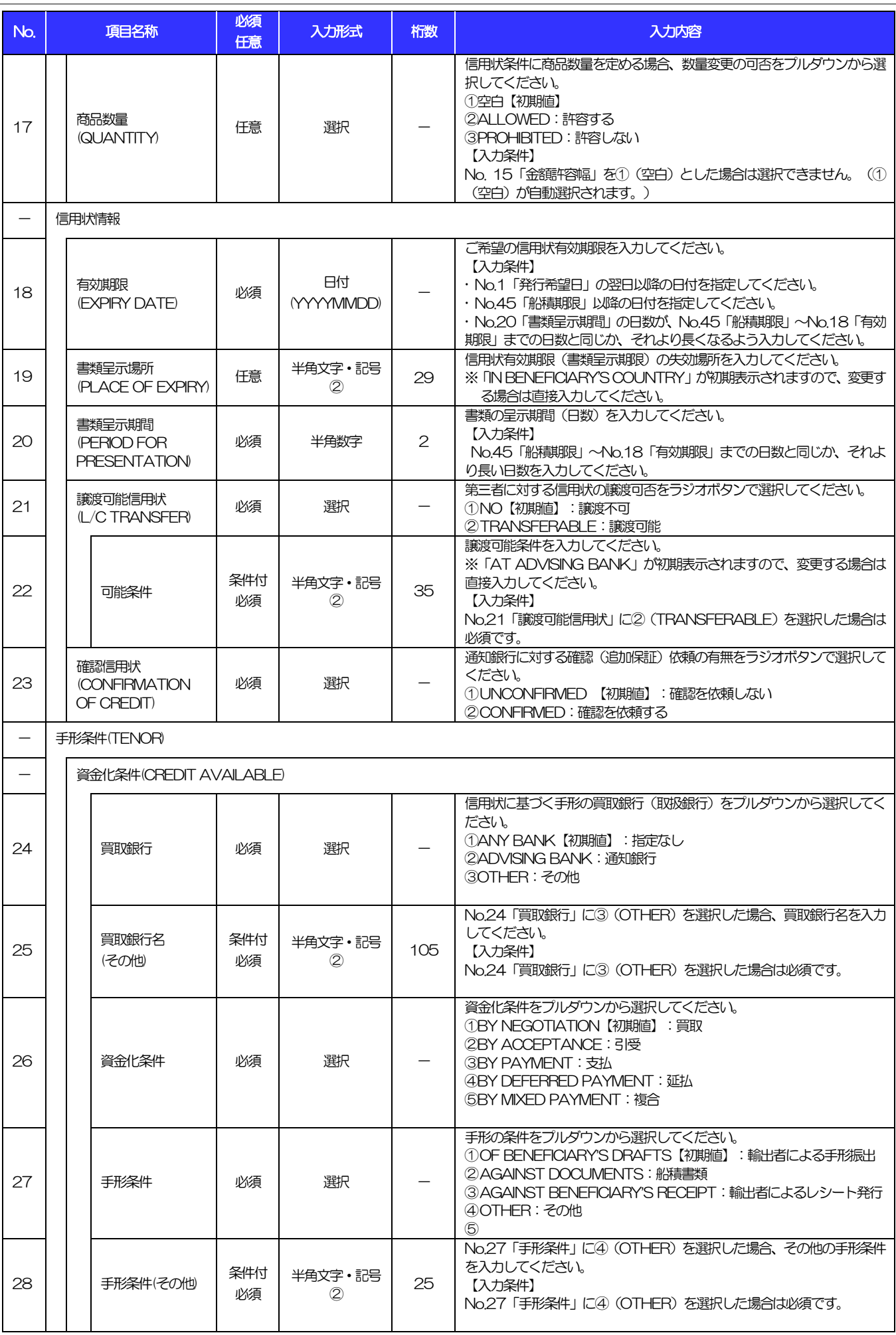

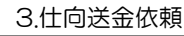

<span id="page-16-2"></span><span id="page-16-1"></span><span id="page-16-0"></span>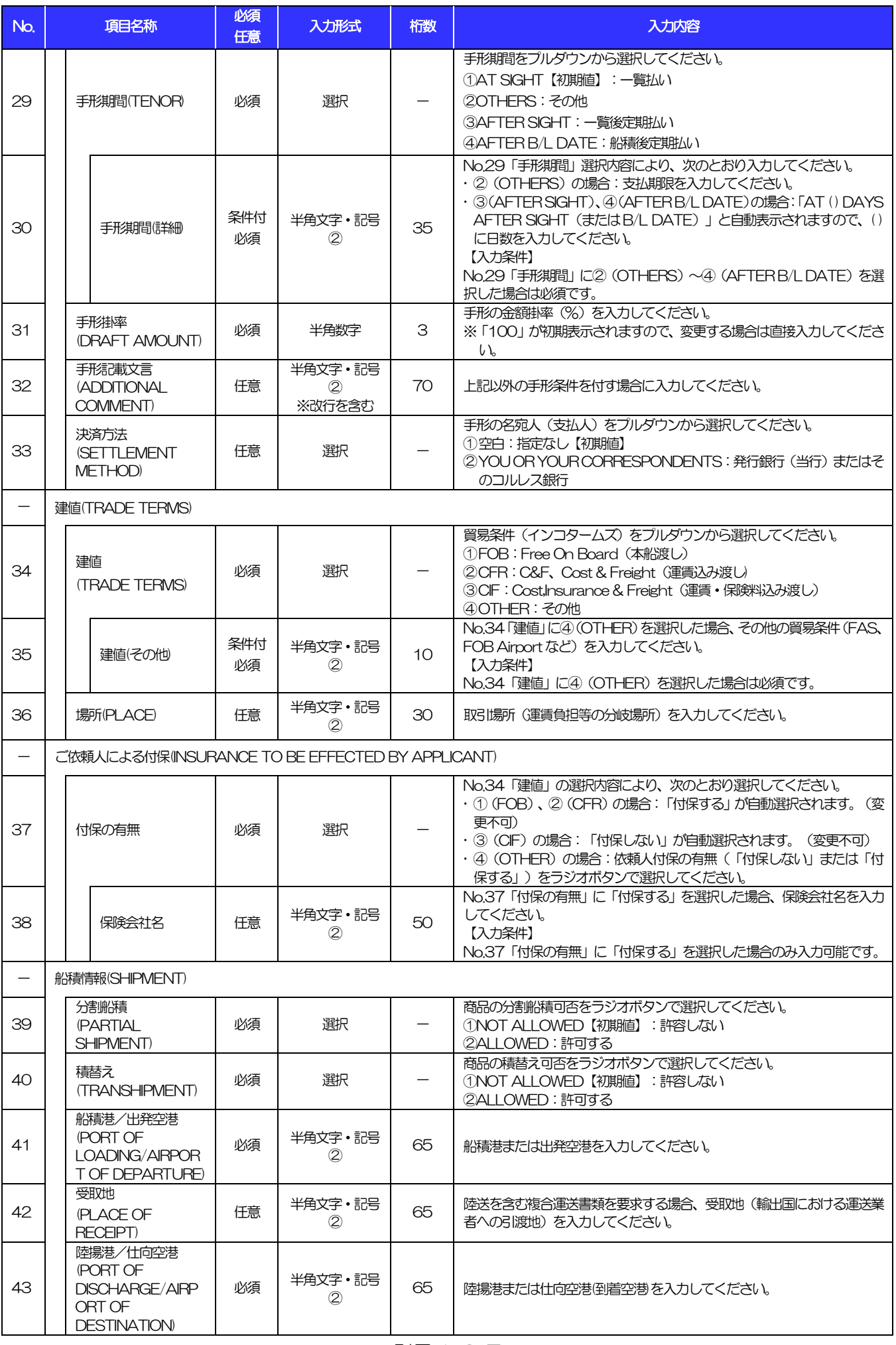

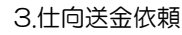

<span id="page-17-4"></span><span id="page-17-3"></span><span id="page-17-2"></span><span id="page-17-1"></span><span id="page-17-0"></span>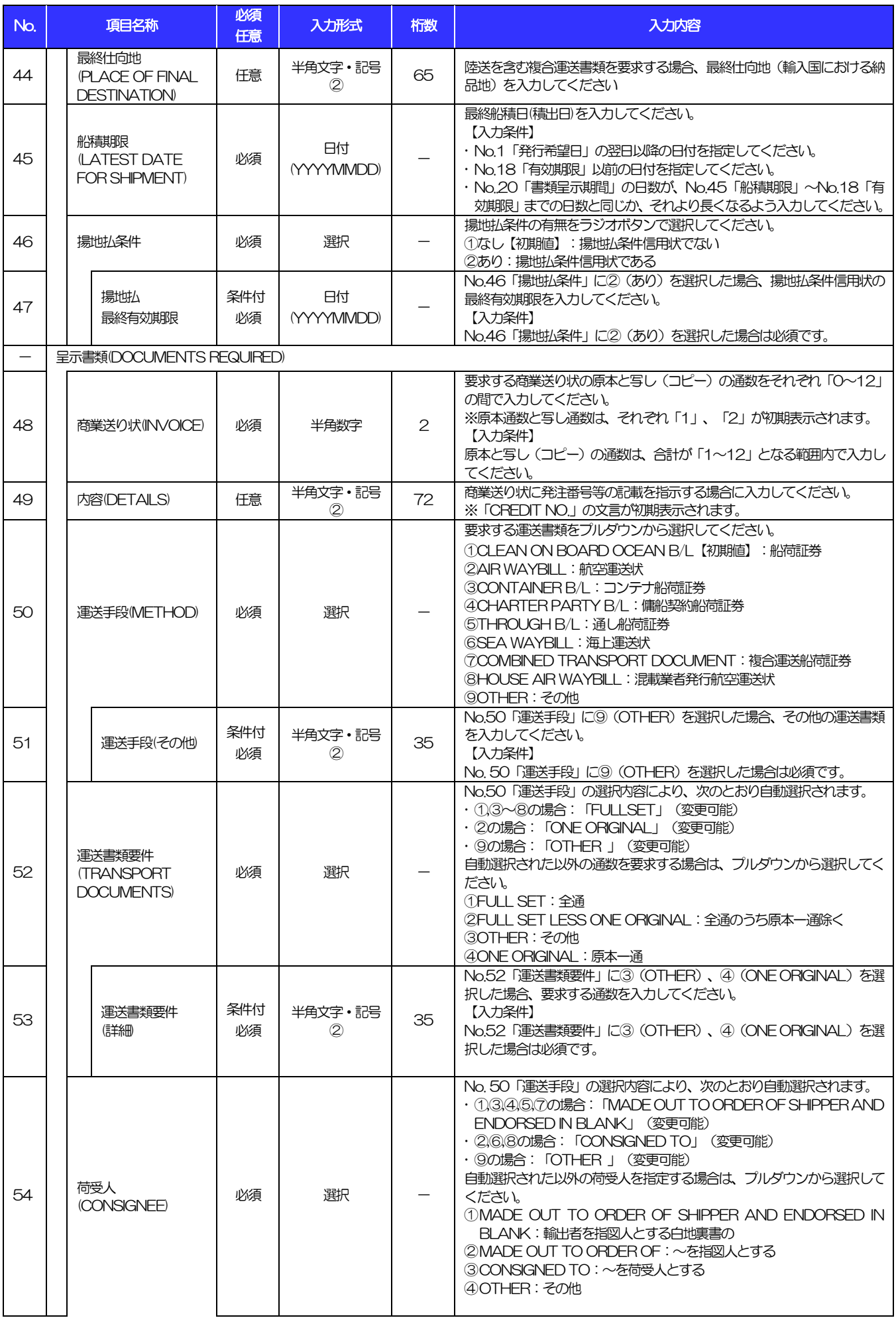

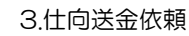

<span id="page-18-2"></span><span id="page-18-1"></span><span id="page-18-0"></span>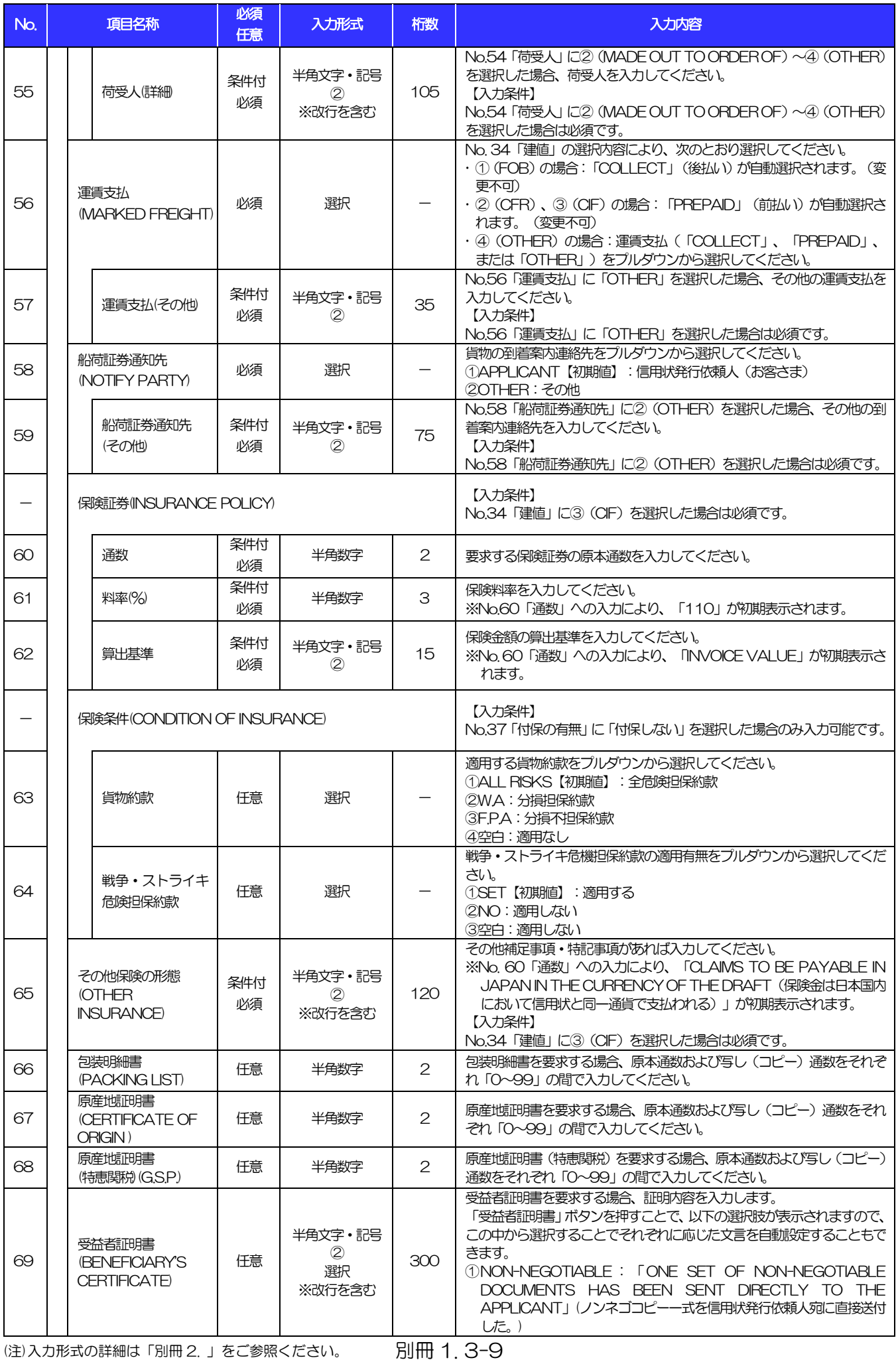

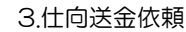

<span id="page-19-1"></span><span id="page-19-0"></span>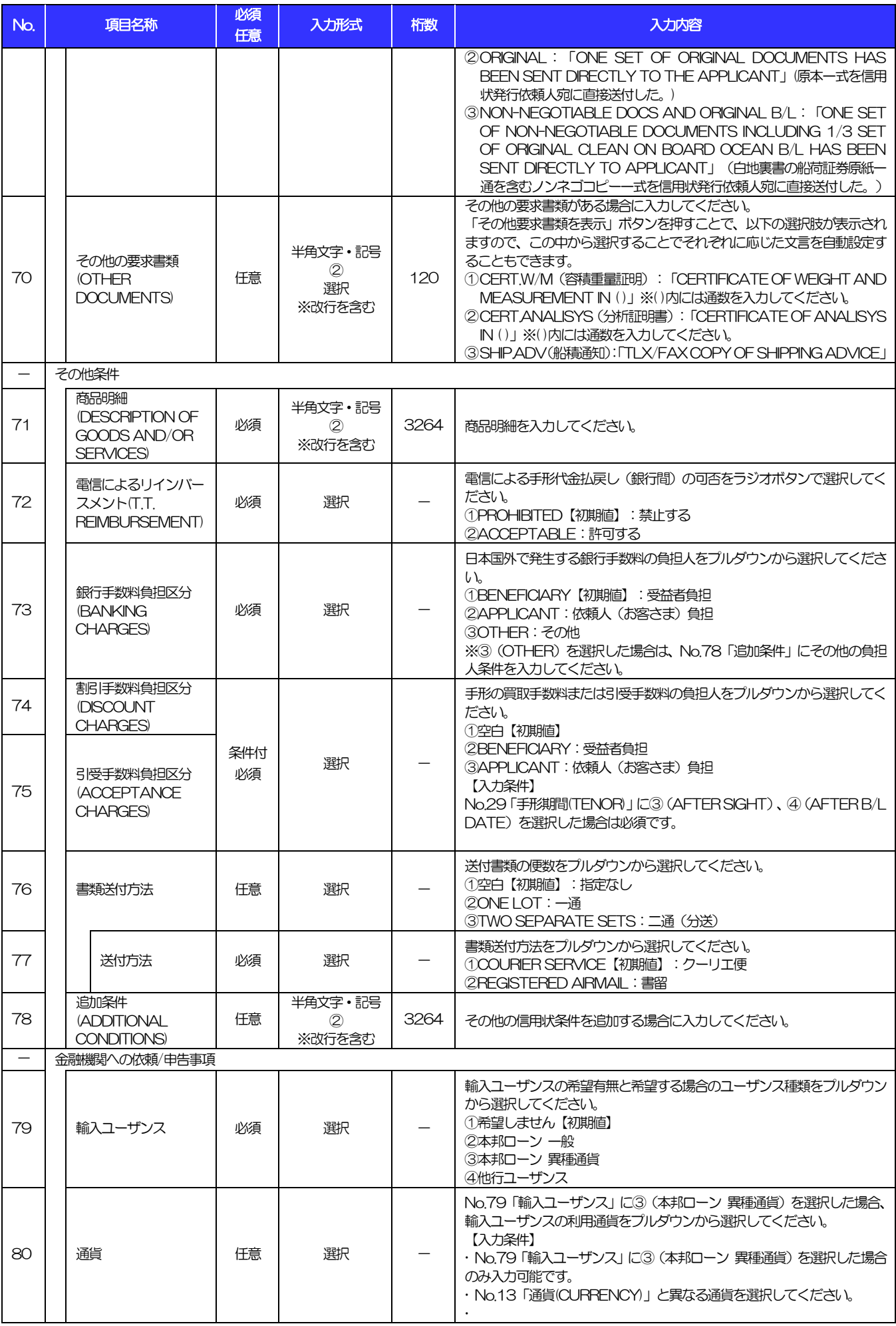

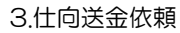

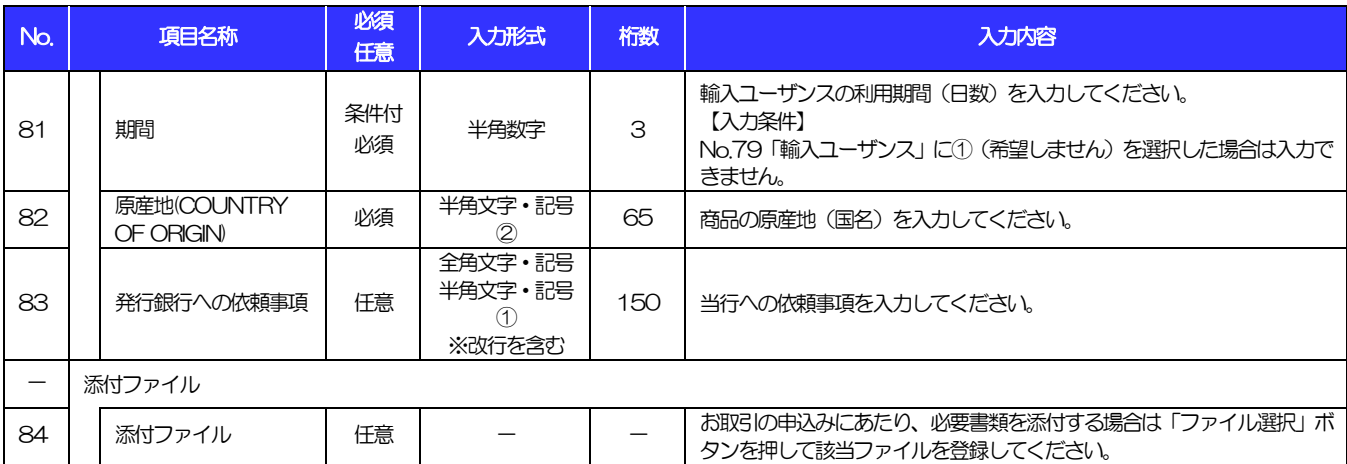

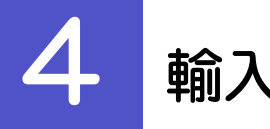

# 4 輸入信用状条件変更依頼

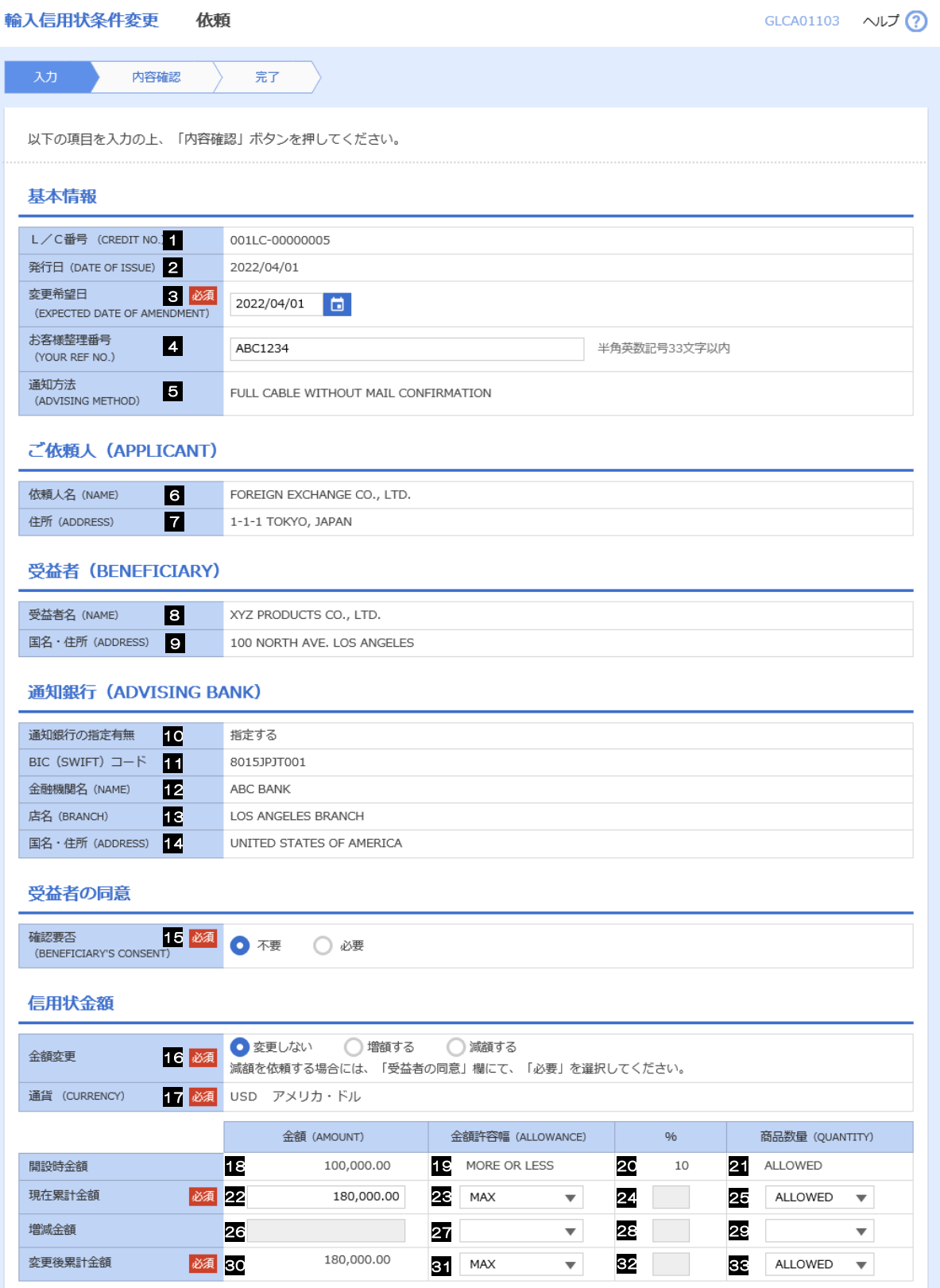

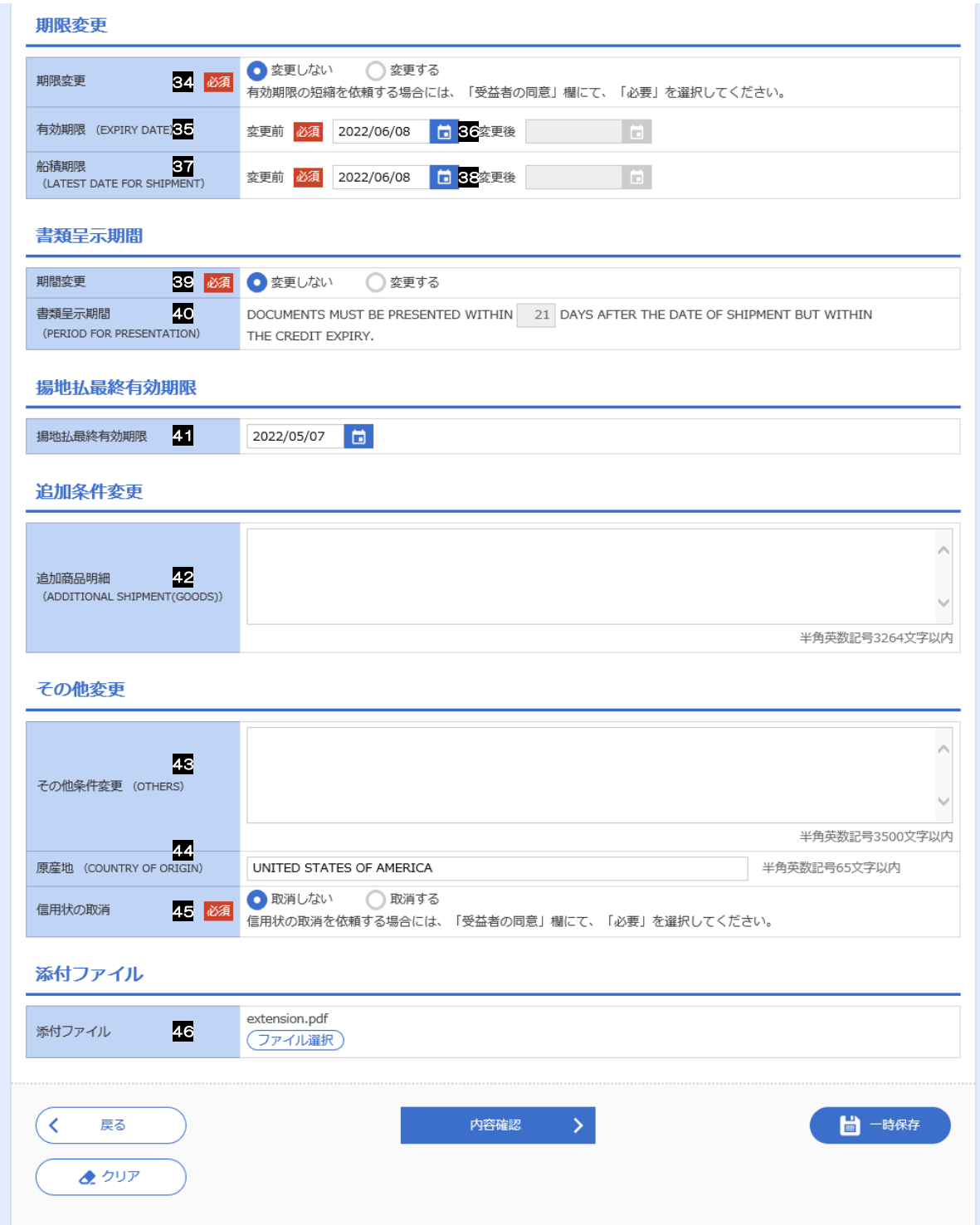

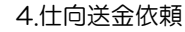

<span id="page-23-0"></span>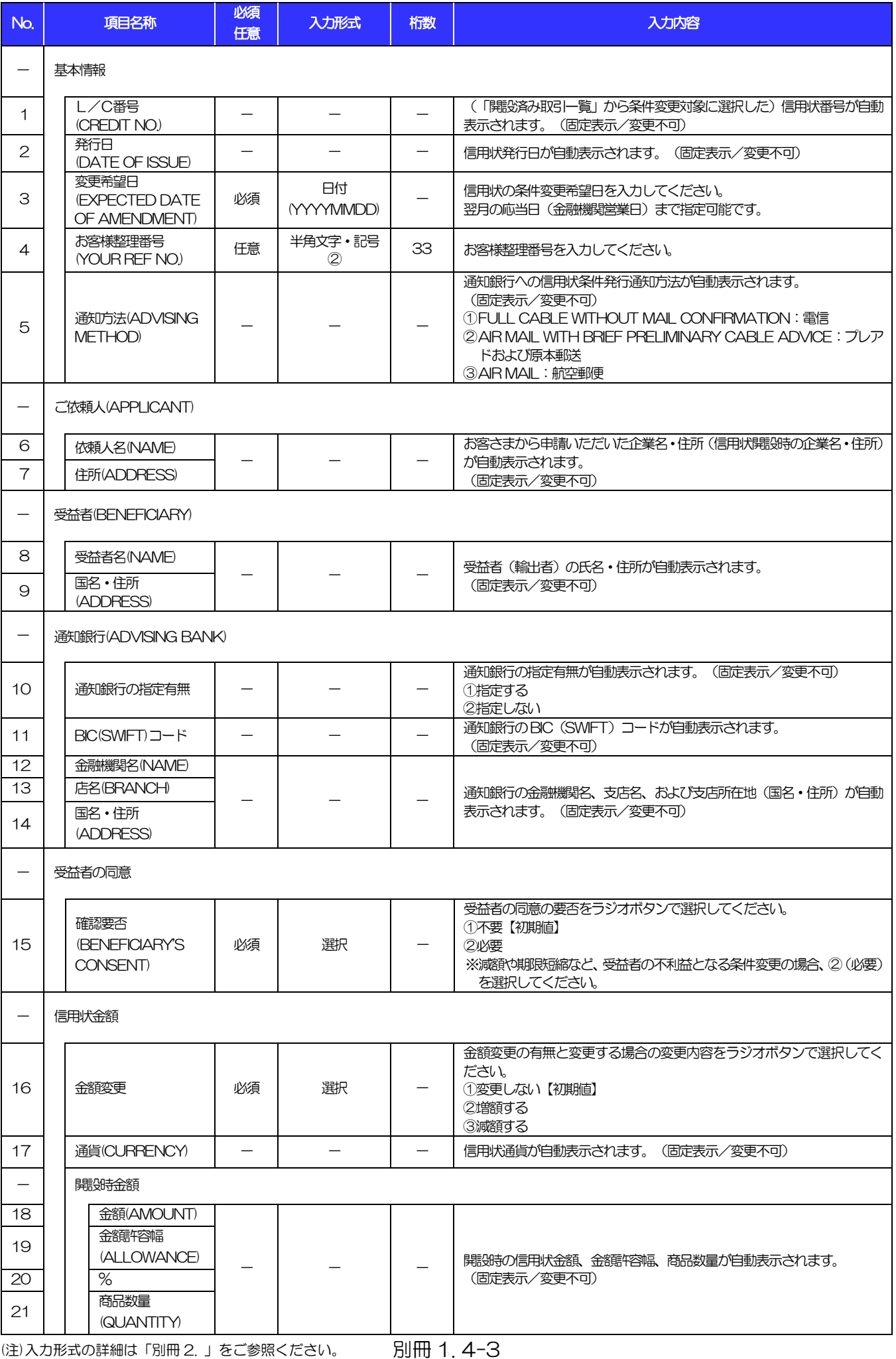

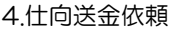

<span id="page-24-7"></span><span id="page-24-6"></span><span id="page-24-5"></span><span id="page-24-4"></span><span id="page-24-3"></span><span id="page-24-2"></span><span id="page-24-1"></span><span id="page-24-0"></span>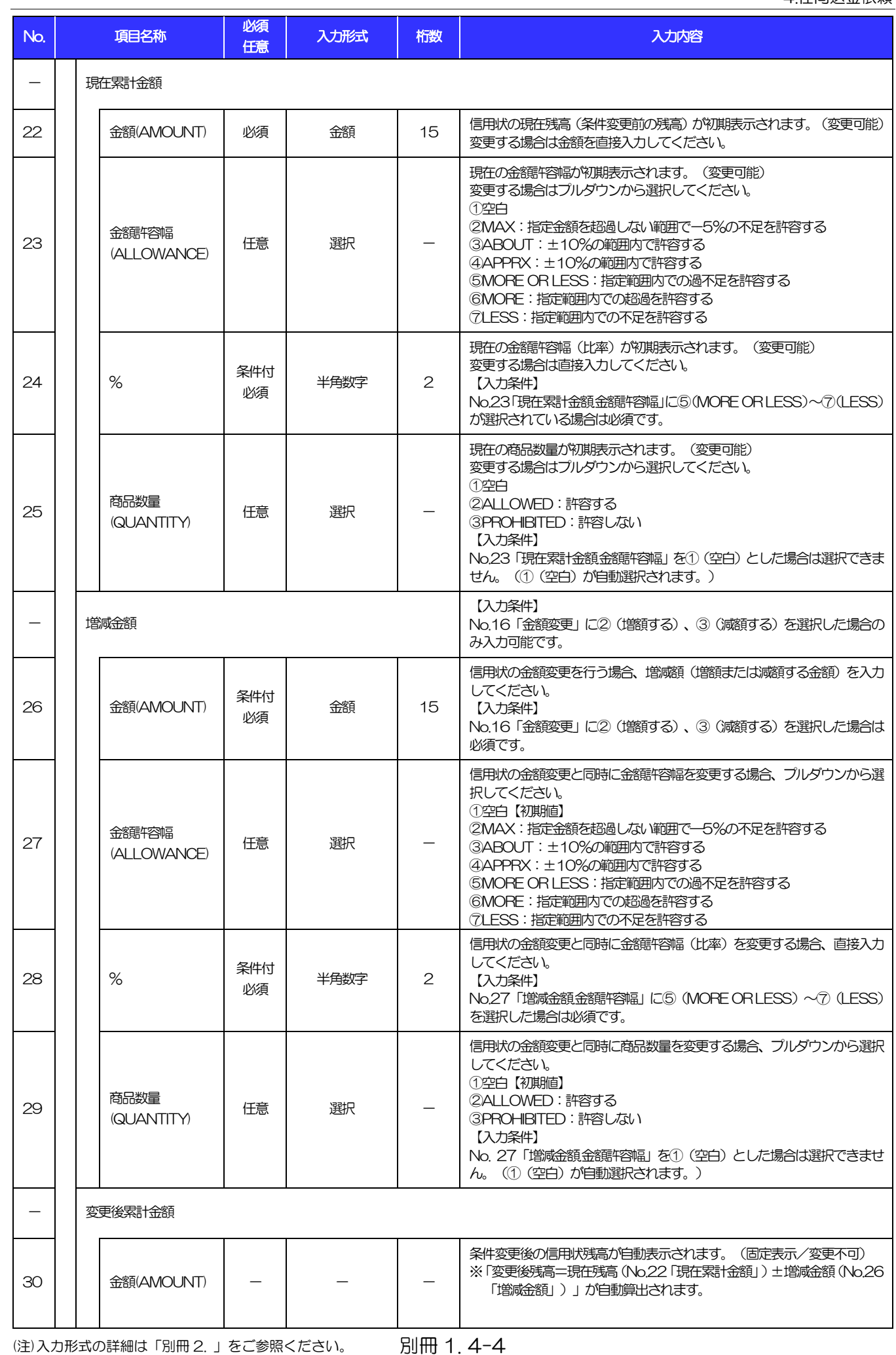

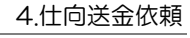

<span id="page-25-5"></span><span id="page-25-4"></span><span id="page-25-3"></span><span id="page-25-2"></span><span id="page-25-1"></span><span id="page-25-0"></span>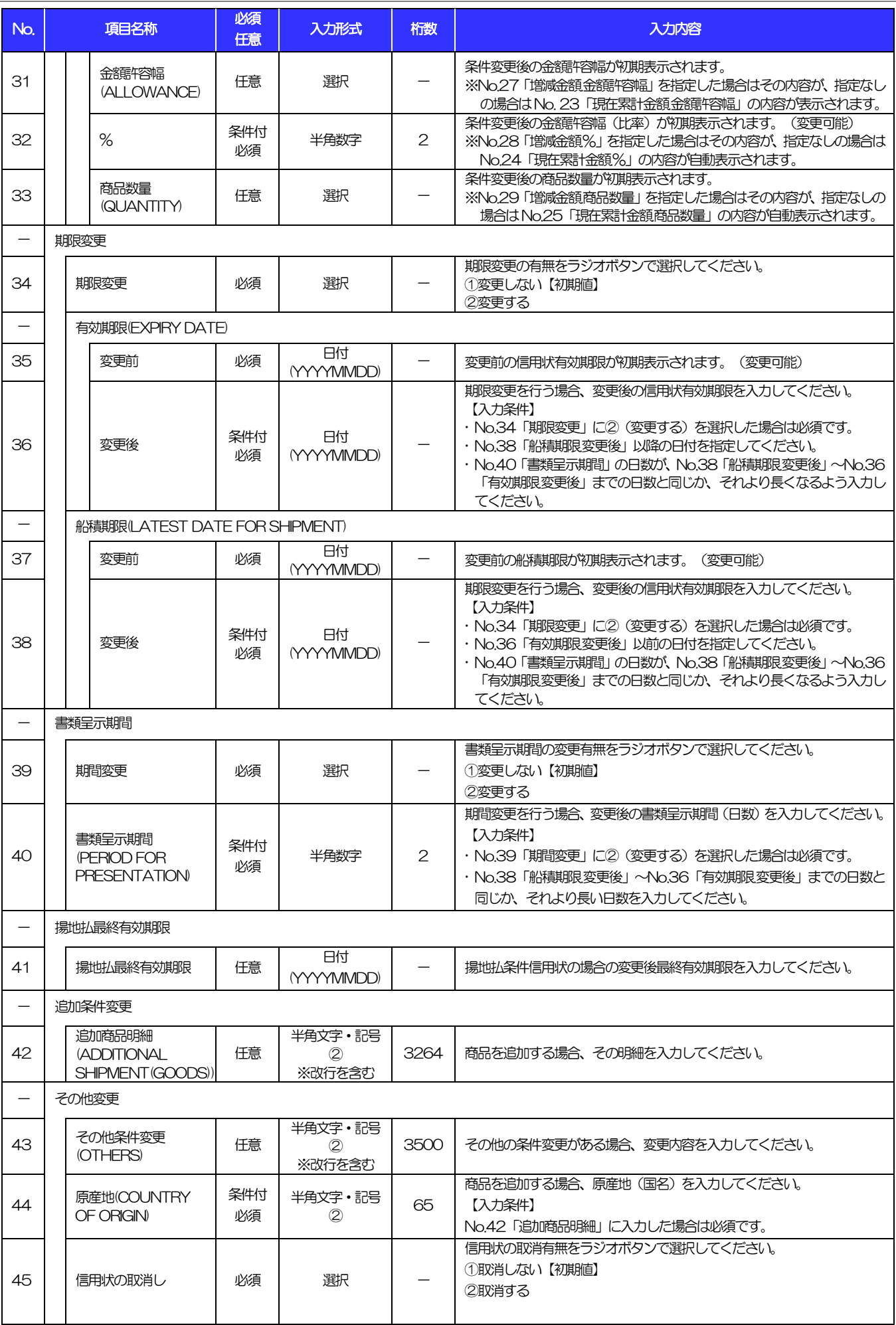

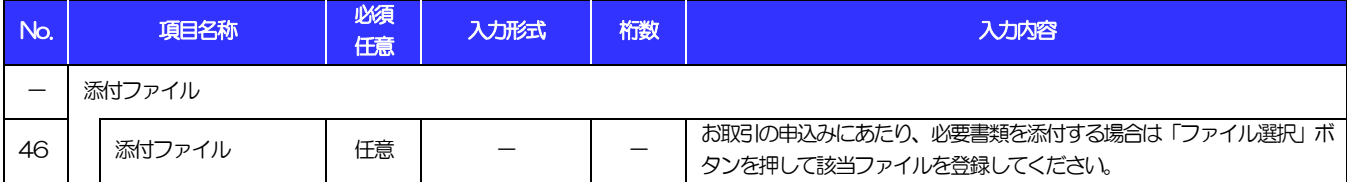

<span id="page-27-0"></span>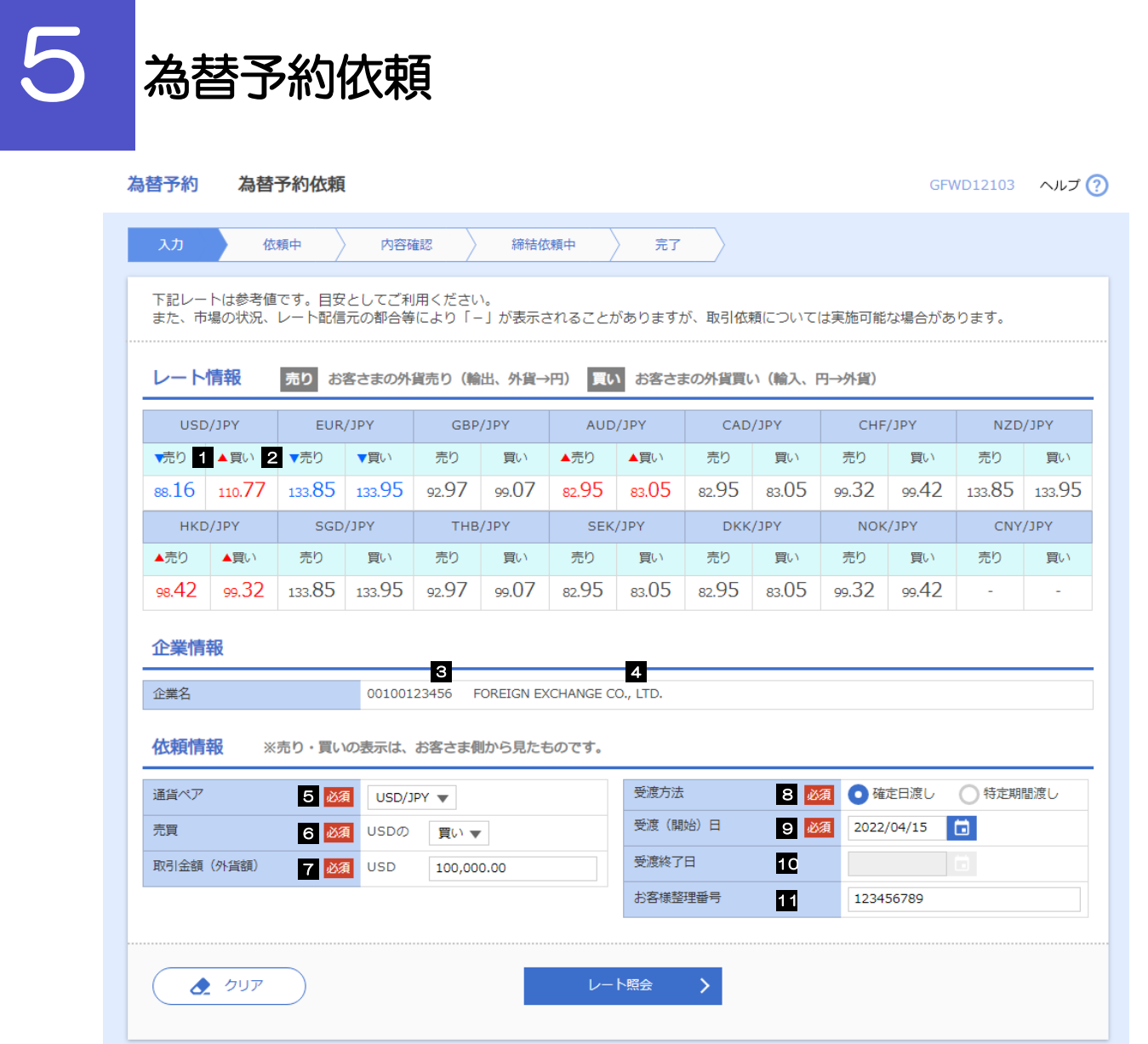

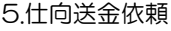

<span id="page-28-0"></span>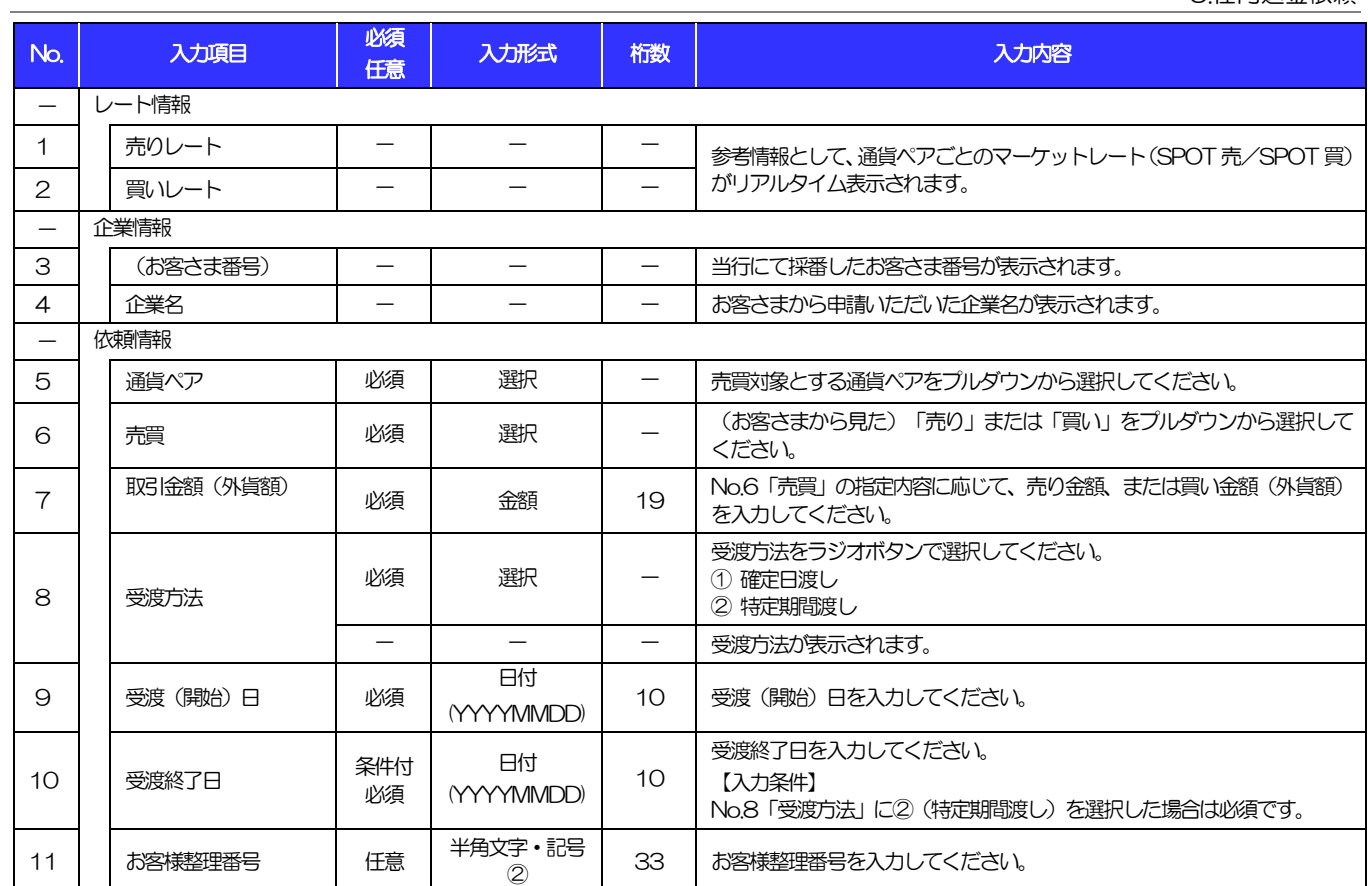

<span id="page-28-1"></span>(注)入力形式の詳細は[「別冊2. 」](#page-31-0)をご参照ください。

>>>> [P.別冊2. 1-](#page-32-0)[2](#page-32-1)

<span id="page-29-0"></span>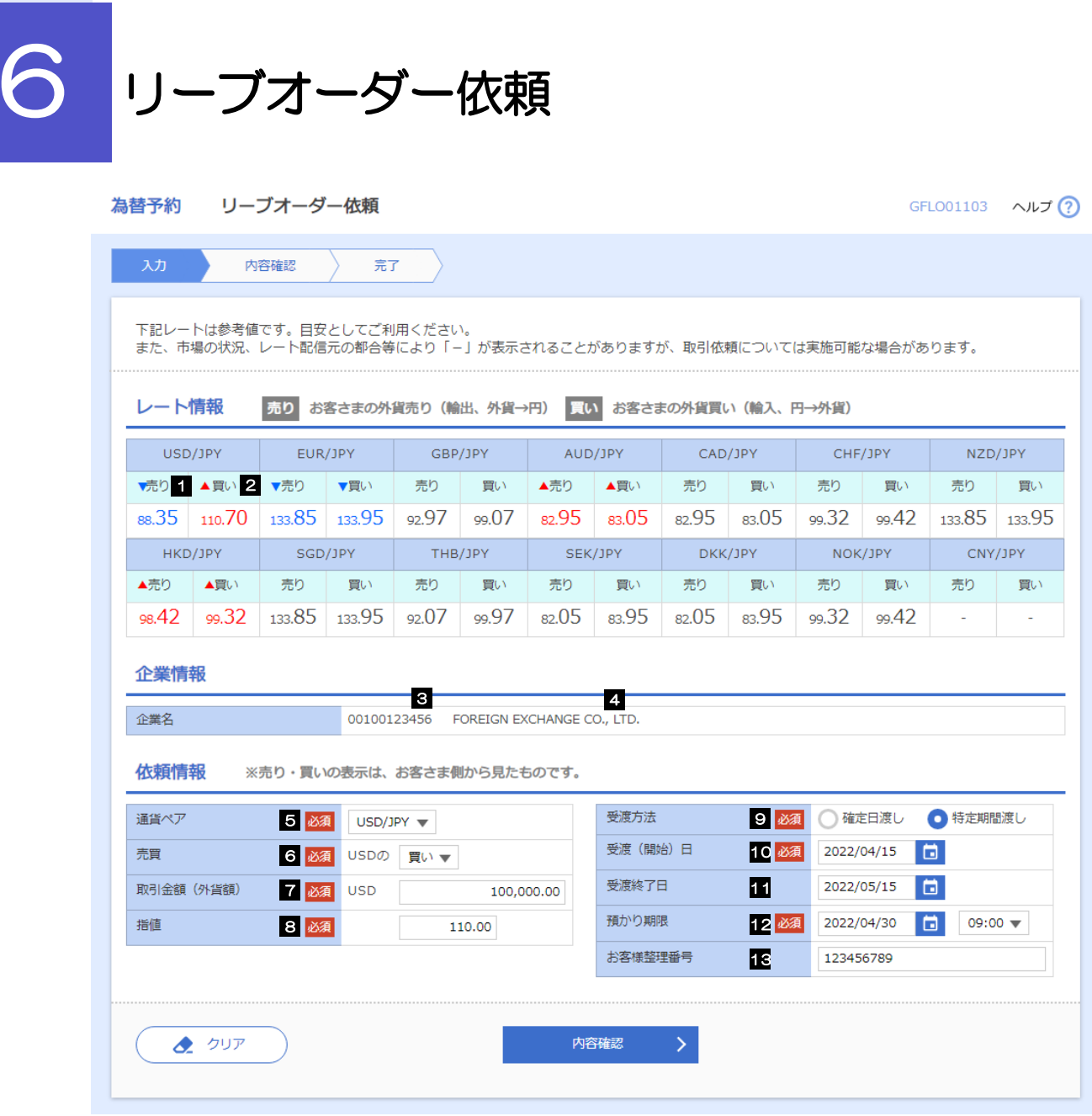

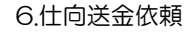

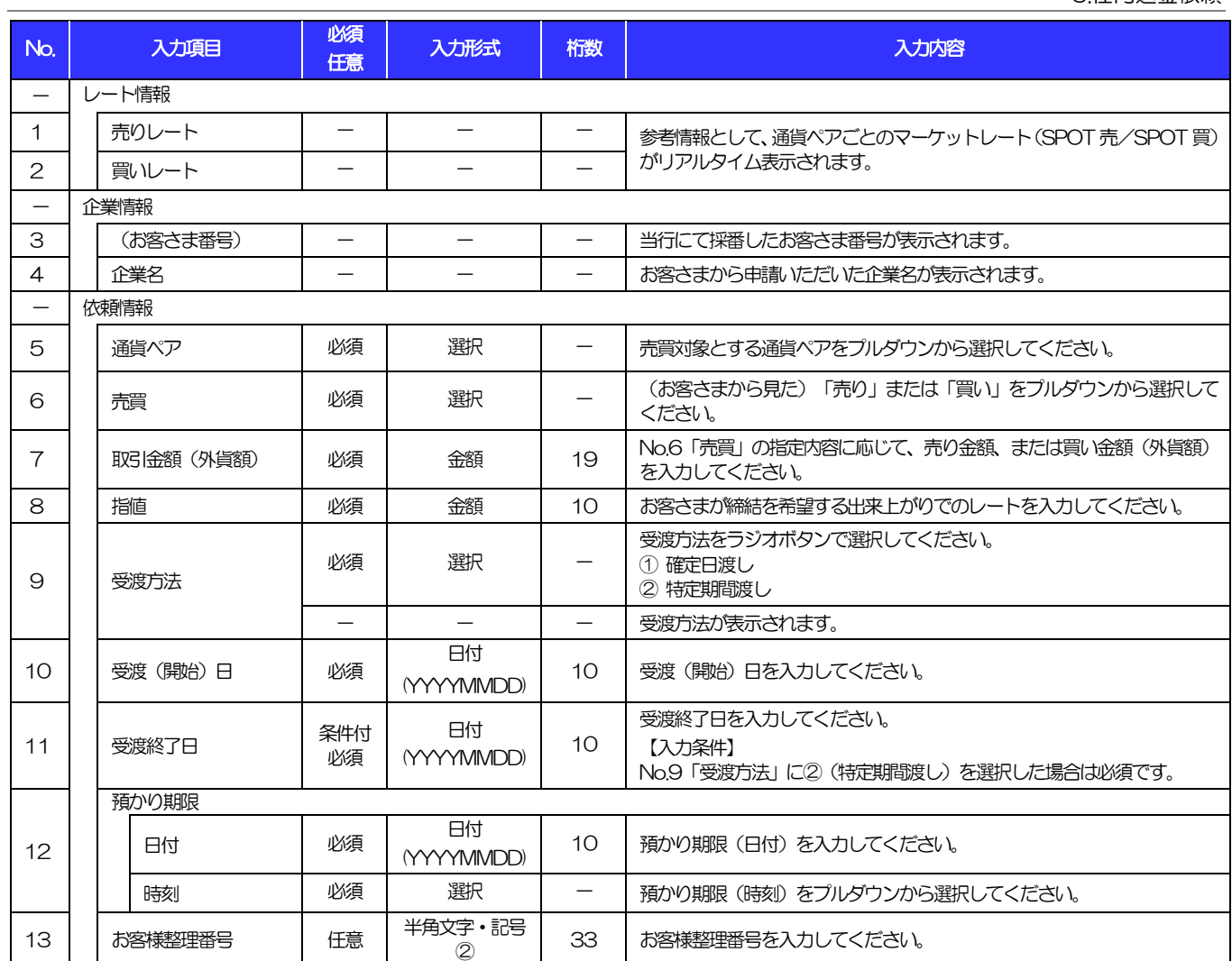

<span id="page-30-0"></span>(注)入力形式の詳細は[「別冊2. 」](#page-31-0)をご参照ください。

>>>> [P.別冊2. 1-](#page-32-0)[2](#page-32-1)

# <span id="page-31-0"></span>別冊2. 入力可能文字

# <span id="page-32-0"></span>1 入力可能な文字・記号について

# <span id="page-32-1"></span>1.1 画面項目

#### 1.1.1 全角文字・記号

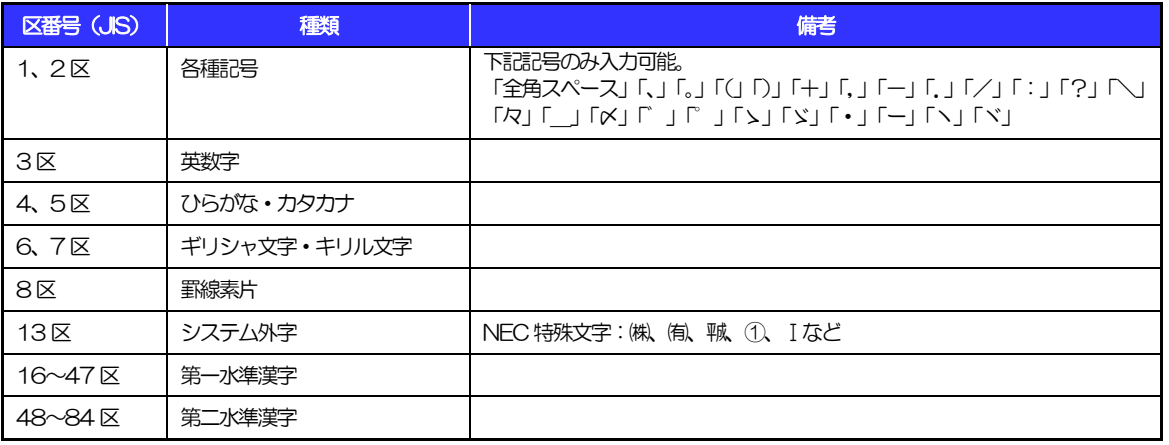

### 1.1.2 半角文字・記号①

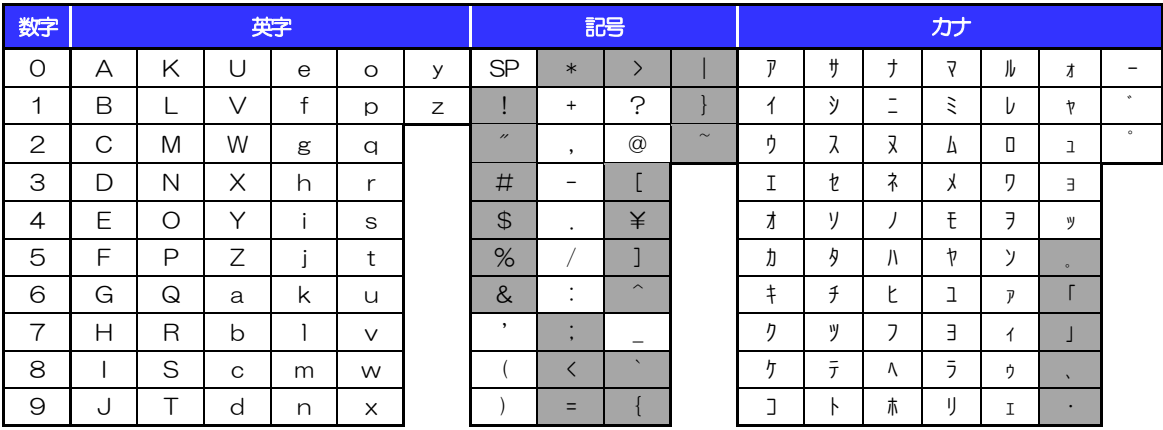

(注1) 網掛けされた文字・記号は入力できません。

### 1.1.3 半角文字・記号②

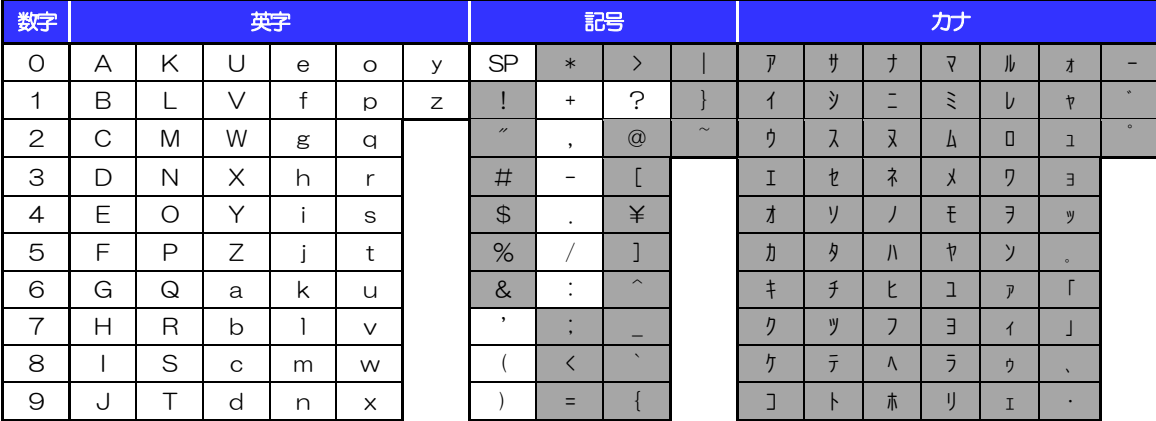

(注1) 網掛けされた文字·記号は入力できません。

#### 1.1.4 半角英数字

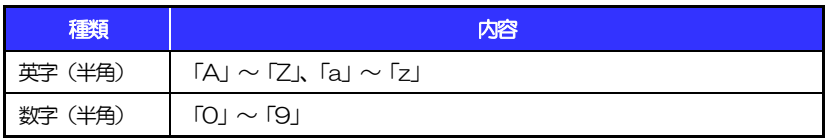

### 1.1.5 半角数字

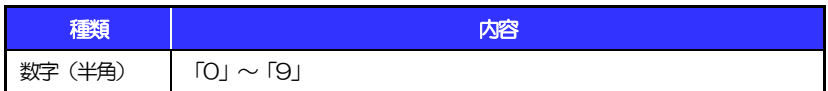

### 1.1.6 金額

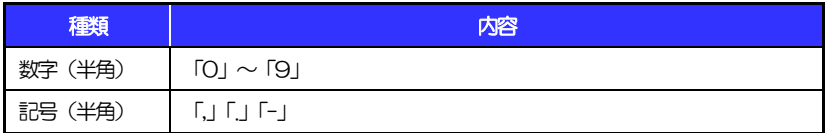

(注1) 小数値が入力できない項目では、「.」は入力できません。

(注2) マイナス値が入力できない項目では、「-」は入力できません。

## 1.1.7 日付

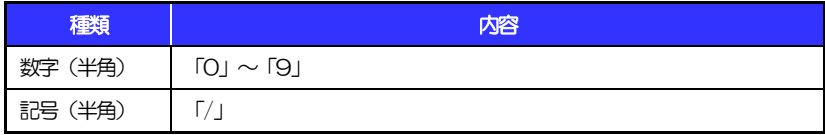

# 1.2 ログインID·各種パスワード (半角)

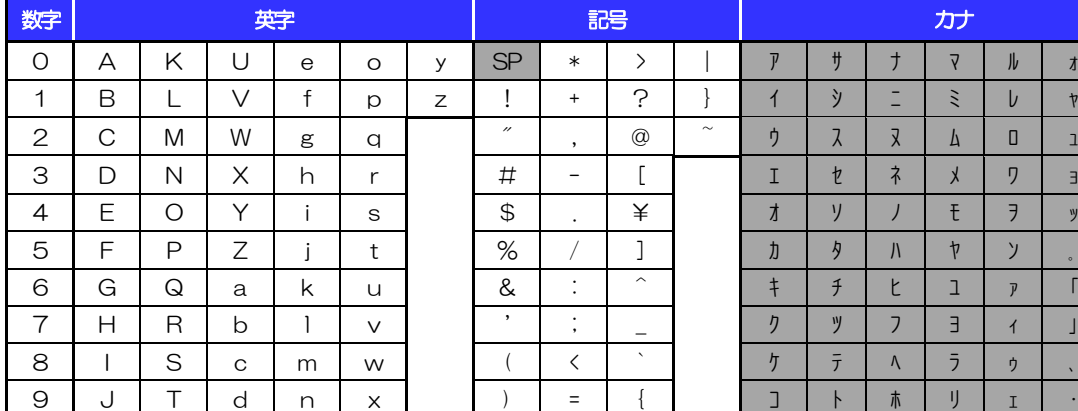

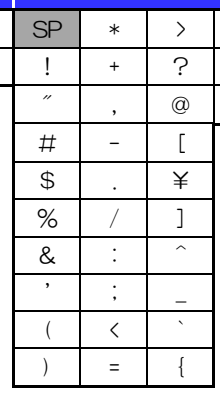

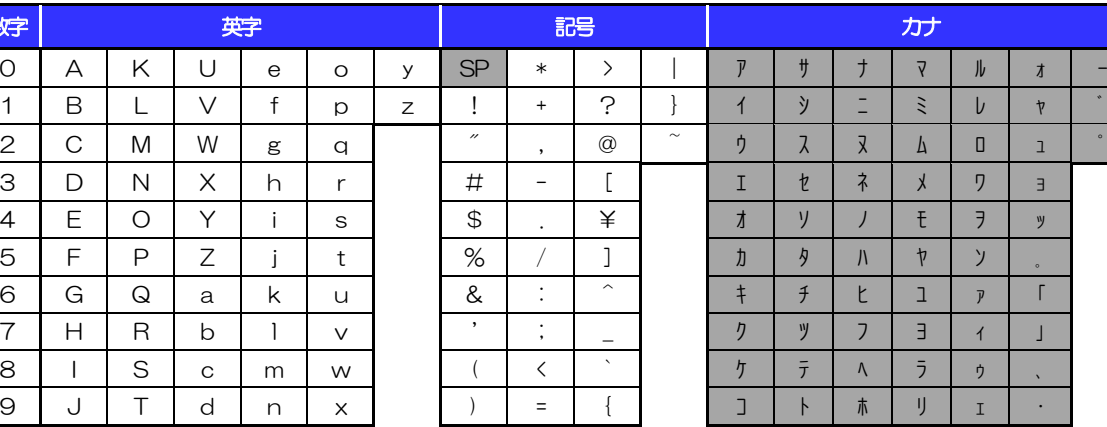

(注1) 網掛けされた文字・記号は入力できません。

# 1.3 メールアドレス(半角)

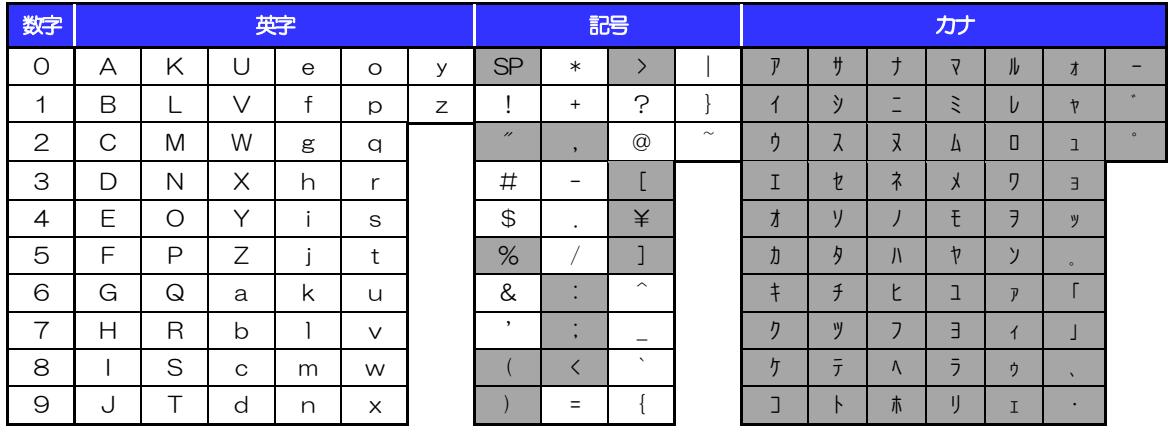

(注1) 網掛けされた文字・記号は入力できません。

# 1.4 ユーザ名

## 1.4.1 半角文字

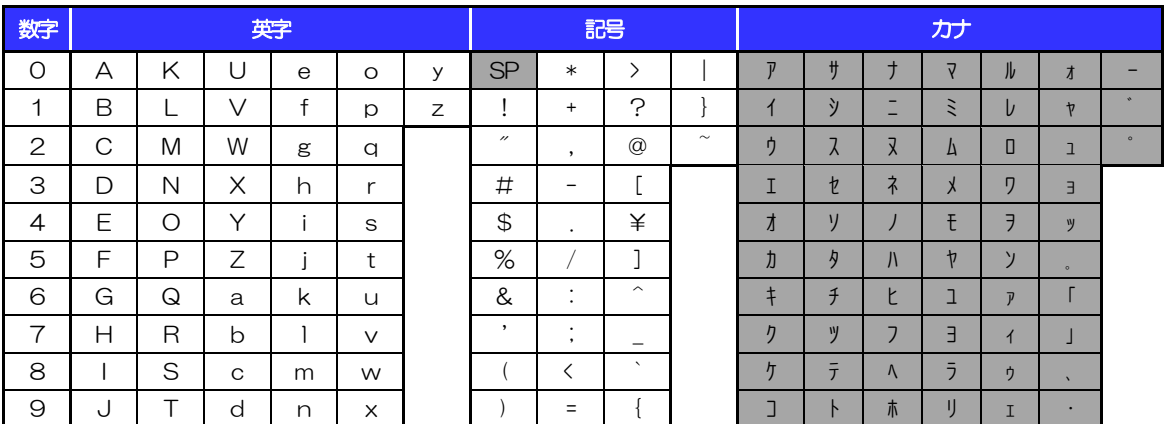

(注1) 網掛けされた文字・記号は入力できません。

### 1.4.2 全角文字

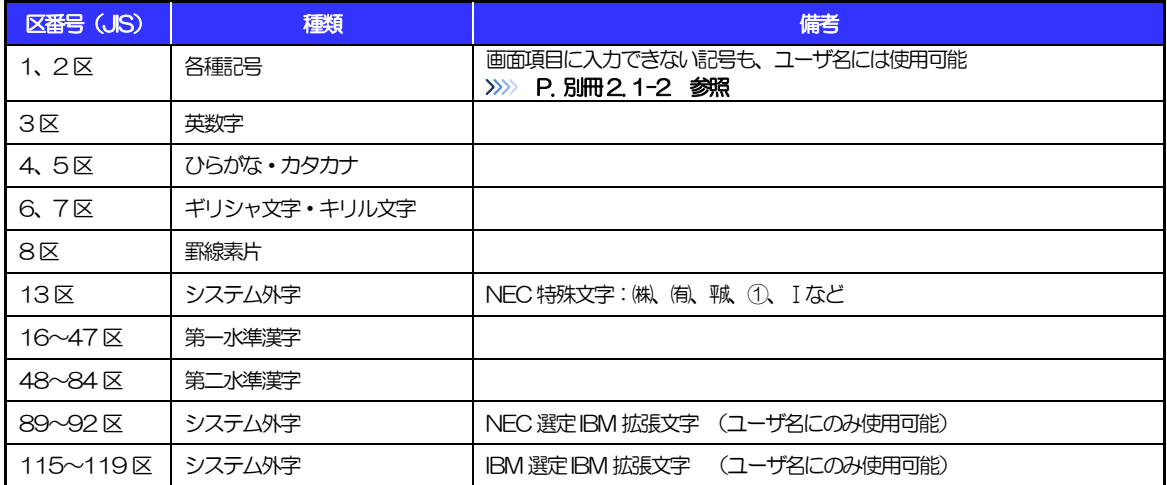

# <span id="page-36-0"></span>別冊3. 端末設定

# <span id="page-37-0"></span>はじめに

〈ナント〉Web-ビジネスバンキング(外為版)をご利用いただくにあたり、ブラウザ(インターネットに接続 するソフト)の設定作業は原則不要ですが、お客さまのご利用環境によっては、ブラウザの設定が必要となる場 合があります。

お客さまの状況にあわせて手順をご確認ください。

#### \*\*\*\*\*\*\*\*\*\*\*\*\*\*\*\*\*\*\*\*\*\*\*\*\*\*

■ブラウザの設定を行う前に

お客さまのご利用環境(ネットワーク、ソフトウェア)をご確認ください。

#### >>>> P. [別冊3. 2](#page-36-0)[-1](#page-38-0) 参照

お客さまのご利用環境によっては、〈ナント〉Web-ビジネスバンキング(外為版)をご利用いただけ ない場合があります。

#### ■「ソフトウェアキーボードを開く」や「金融機関情報を表示」ボタンを押しても、ポップアップ画面 が表示されない

ポップアップブロックの設定を行ってください。>>>>> P. 別冊3.3[-1](#page-40-0) 参照 〈ナント〉Web-ビジネスバンキング(外為版)のサイトをポップアップブロックの対象外に設定す ることで、ポップアップ画面が表示されるようになります。

#### ■一部の画面でボタンを押しても動かない

アクティブスクリプト (JavaScript) の設定を行ってください。>>>>> P. 別冊3.3[-3](#page-42-0) 参照 〈ナント〉Web-ビジネスバンキング(外為版)ではJavaScriptを利用しています。 JavaScriptが動作しないブラウザではご利用いただけません。

#### ■ファイルの取得・印刷ができない

〈ナント〉Web-ビジネスバンキング(外為版)のURLを信頼済みサイトとして設定してください。 >>>>> P. [別冊3. 3](#page-36-0)[-5](#page-44-0) 参照

信頼済みサイトとして設定することにより、ファイルの取得・印刷が行えるようになります。

■画面の表示が崩れる

画面表示の設定を行ってください。>>>>> P. [別冊3. 3-](#page-36-0)[7](#page-46-0) 参照

#### ■上記の事象に該当しない場合

①ご利用環境のセキュリティ設定が原因の可能性があります。 〈ナント〉Web-ビジネスバンキング(外為版)のURLを信頼済みサイトとして設定して ください。>>>>> [別冊3. 3](#page-36-0)[-5](#page-44-0) 参照

②ブラウザのアドオンが原因の可能性があります。

アドオンの無効化を行ってください。>>>>> P. [別冊3. 3](#page-36-0)[-10](#page-49-0) 参照

③ブラウザの設定や状態が原因の可能性があります。

ブラウザ設定の初期化をご検討ください。>>>>> P. [別冊3. 3](#page-36-0)[-11](#page-50-0) 参照

※お客さまが他のサイトなどを利用されるために、設定を変更されている可能性があり、

ブラウザの初期化を行うと他のサイトが利用できなくなる可能性があります。

<span id="page-38-0"></span>2 ご利用環境の確認

### 2.1 ネットワークの確認

■インターネットへ接続できること

〈ナント〉Web-ビジネスバンキング(外為版)以外のサイトを表示できるかご確認ください。 他のサイトが表示できない場合、以下をご確認ください。

·お客さまが利用されている端末とLAN ケーブル (無線 LAN など) が正しく接続されていること

・お客さまが利用されているプロバイダのホームページより、回線障害や回線工事が行われていないこと。 ■https への接続が可能であること

社内ネットワークなどを構築されている場合、セキュリティ対策として「https://」への接続が制限されてい る場合があります。

接続が制限されている場合、〈ナント〉Web-ビジネスバンキング(外為版)をご利用いただけません。

### 2.2 ソフトウェアの確認

お客さまがご利用されている端末の OS とブラウザのバージョンが、〈ナント〉Web-ビジネスバンキング (外為版)の動作保証対象であることをご確認ください。

動作保障対象外の OS とブラウザをご利用の場合、動作保障対象の OS とブラウザへ更新されることをご 検討ください。

動作保証対象の OS とブラウザは、〈ナント〉Web-ビジネスバンキング(外為版)のホームページにて確 認できます。

(https://www.nantobank.co.jp/hojin/ibgaitame/)

#### 2.2.1 OS バージョンを確認します。

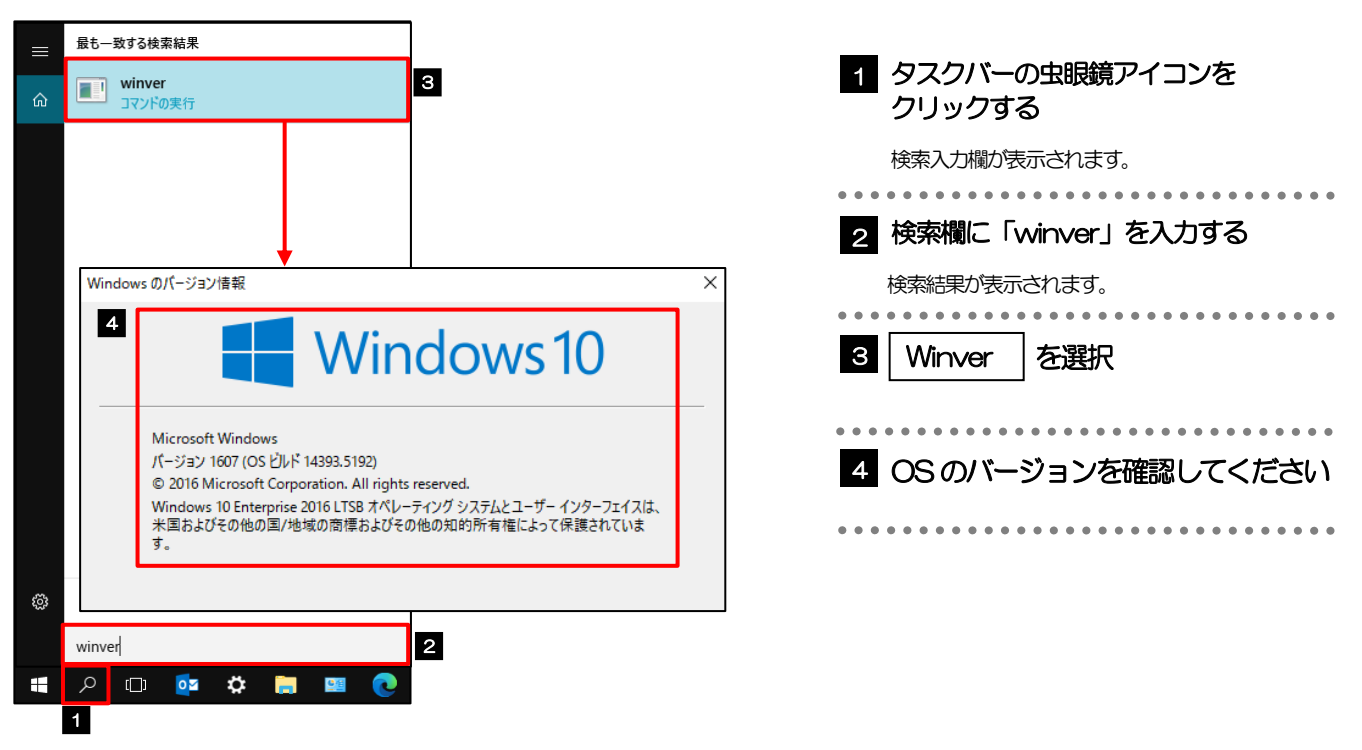

#### 2.2.2 ブラウザ設定にて、バージョンを確認します。

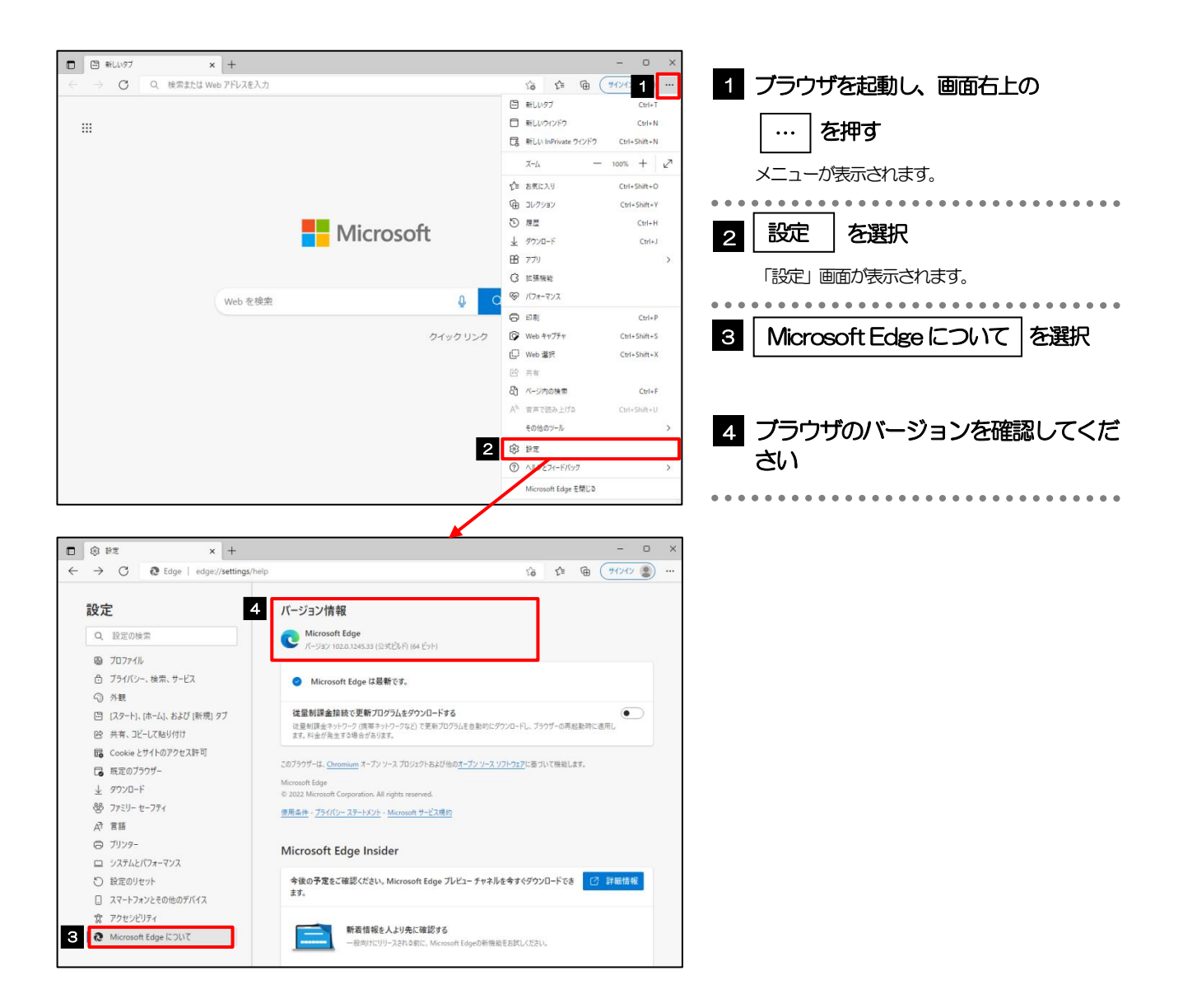

# <span id="page-40-1"></span>3 ご利用環境の設定

## <span id="page-40-0"></span>3.1 ポップアップブロックの設定

#### 3.1.1 ブラウザ設定にて、ポップアップとリダイレクト設定画面 を表示します。

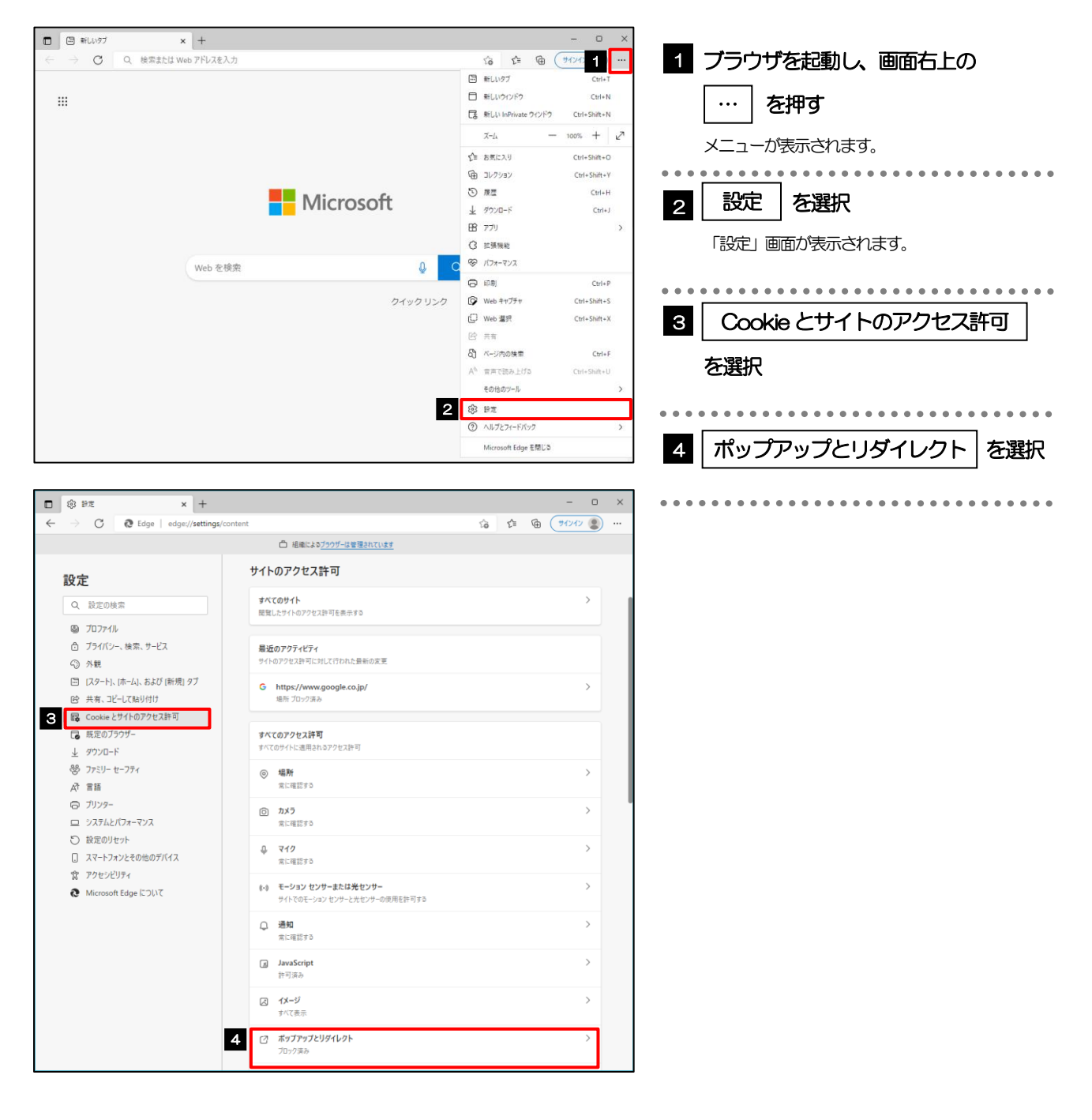

#### 3.1.2 ポップアップを許可するサイトを追加します。

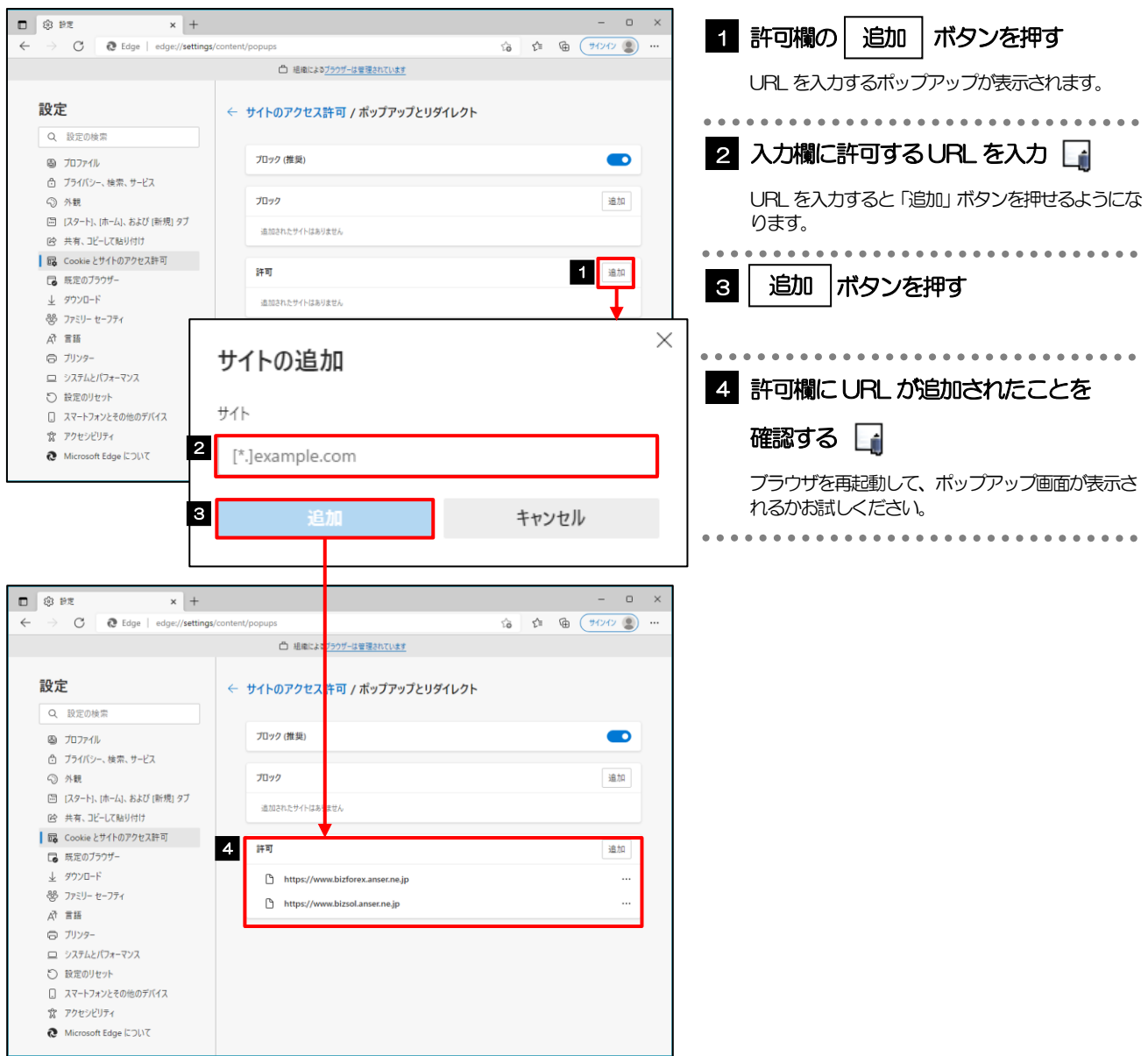

#### メモ

- 「サイトの追加」には、〈ナント〉Web-ビジネスバンキング(外為版)のログイン画面とトップページのURL を入 力してください。
- ・ログイン画面:https://www.bizsol.anser.ne.jp/0162c/rblgi01/l1RBLGI01-S01.do?svl=0&FES=TOP
- ・トップページ:https://www.bizforex.anser.ne.jp/USR/SSK00/GSSK0000Action.do
- 「許可」欄に、〈ナント〉Web-ビジネスバンキング(外為版)のログイン画面とトップページが登録されているこ とを確認してください。
- ・ログイン画面:https://www.bizsol.anser.ne.jp
- ・トップページ:https://www.bizforex.anser.ne.jp

## <span id="page-42-0"></span>3.2 アクティブスクリプト (JavaScript) の設定

### 3.2.1 ブラウザ設定にて、JavaScript 設定画面を表示します。

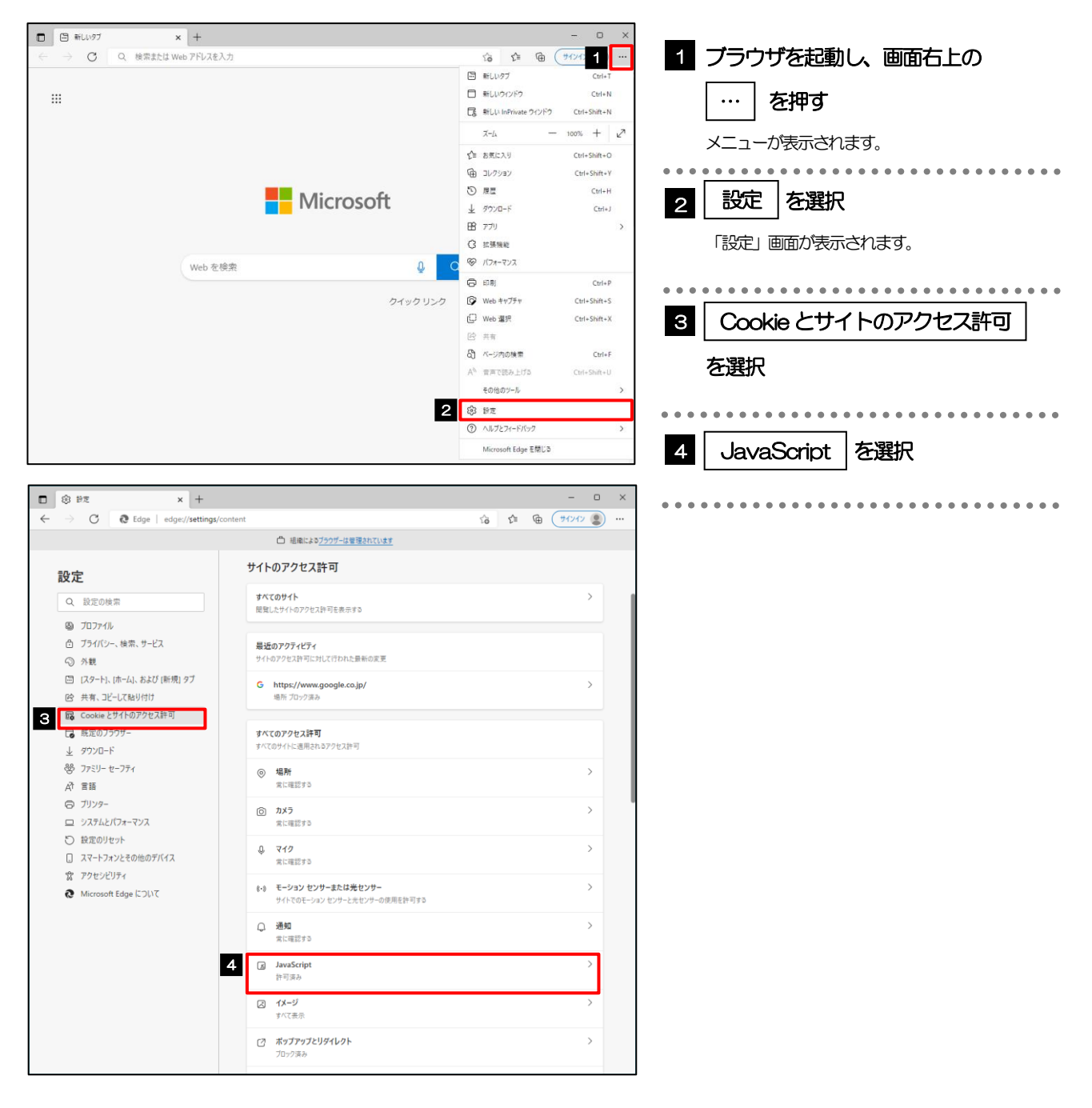

### 3.2.2 JavaScript を有効にします。

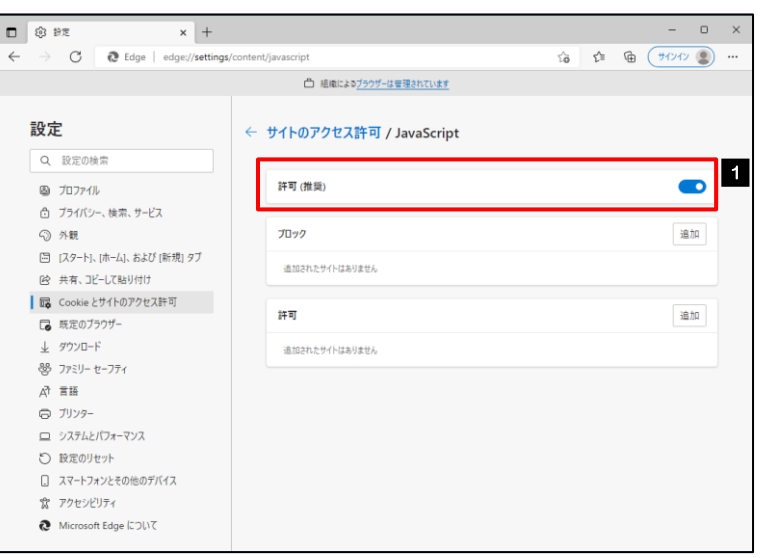

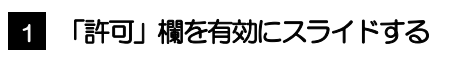

ブラウザを再起動して、ボタンが動作するかお試し ください。

## <span id="page-44-0"></span>3.3 信頼済みサイトの設定

#### 3.3.1 コントロールパネルにて、インターネットオプションを選 択します。

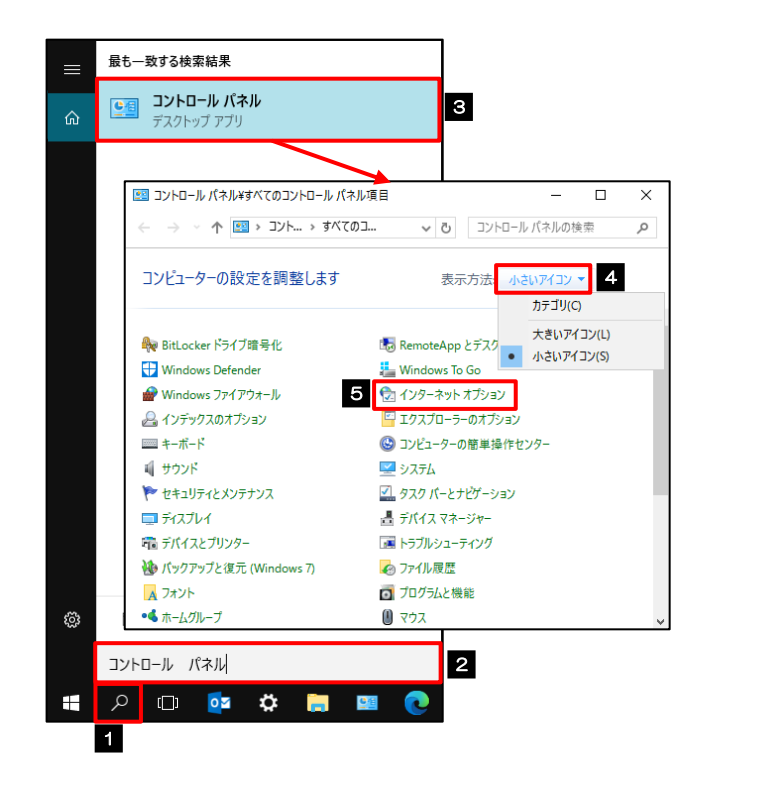

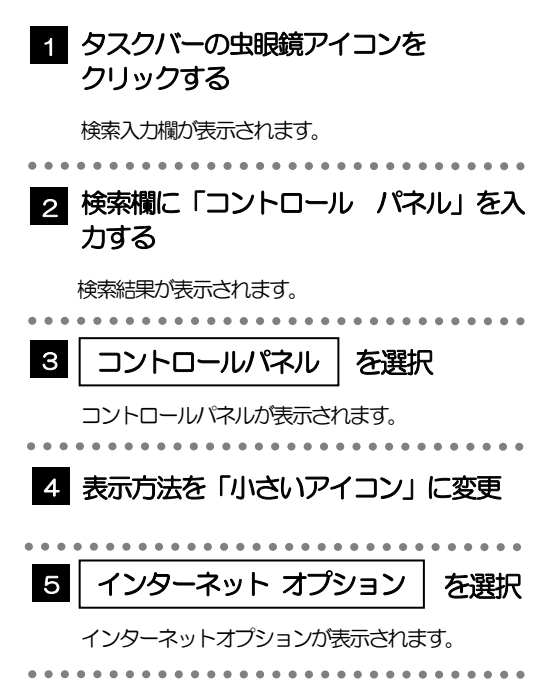

## 3.3.2 インターネットオプションを表示し、サイト | を押します。

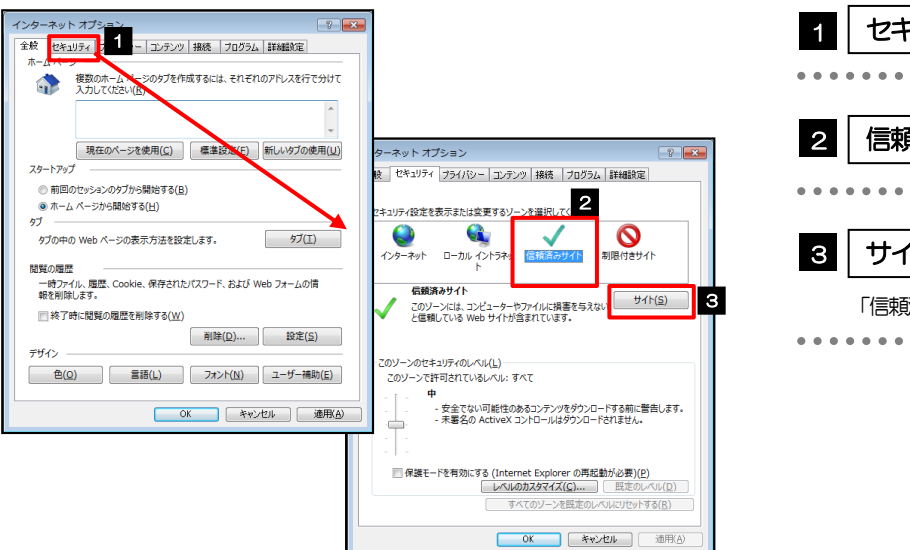

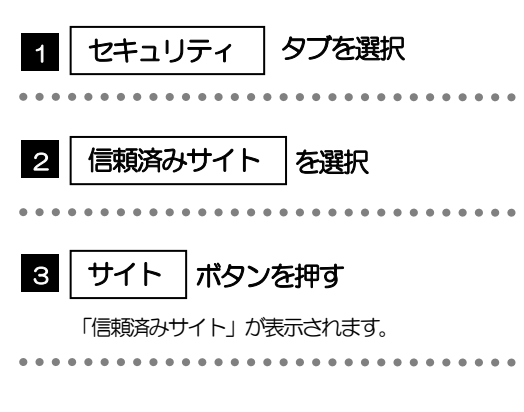

#### 3.3.3 「信頼済みサイト」を表示し、「Web サイト」を追加し ます。

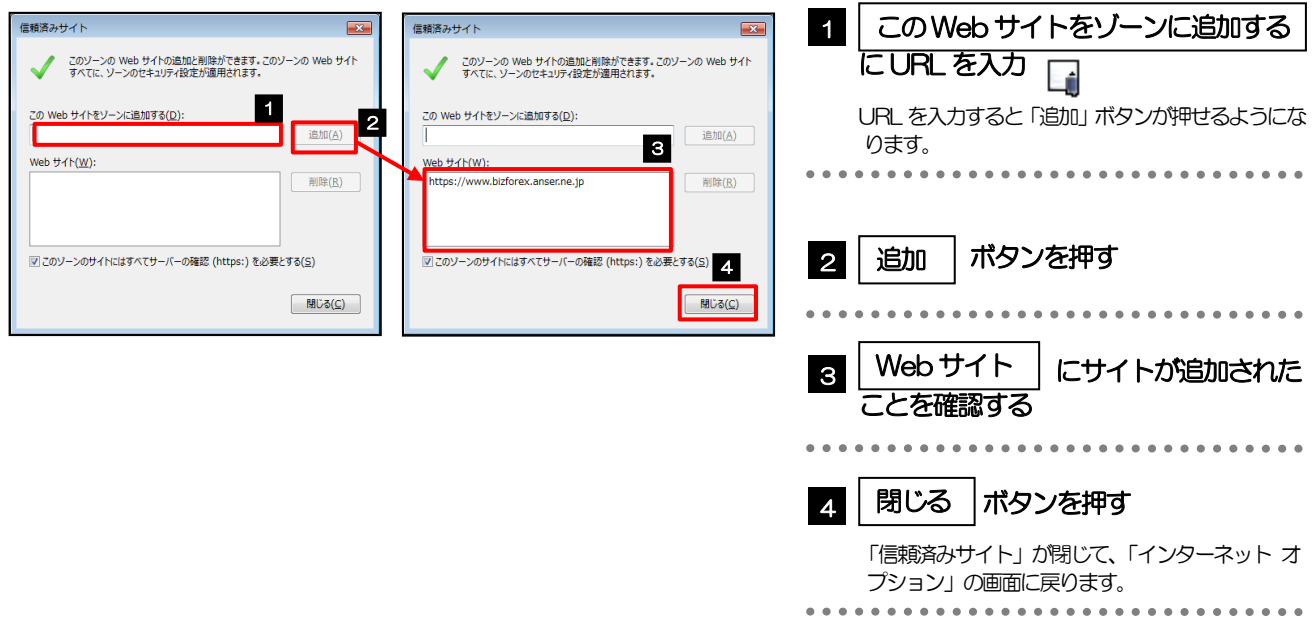

#### メモ

- 「このWeb サイトをゾーンに追加する」には、〈ナント〉Web-ビジネスバンキング(外為版)のログイン画面と トップページのURL を入力してください。
- ・ログイン画面:https://www.bizsol.anser.ne.jp/0162c/rblgi01/l1RBLGI01-S01.do?svl=0&FES=TOP
- ・トップページ:https://www.bizforex.anser.ne.jp/USR/SSK00/GSSK0000Action.do
- 「Web サイト」に、〈ナント〉Web-ビジネスバンキング(外為版)のログイン画面とトップページが登録されてい ることを確認してください。
- ・AnserBizSOL :https://www.bizsol.anser.ne.jp
- ・AnserBizForex:https://www.bizforex.anser.ne.jp

#### 3.3.4 OK OK ボタンを押すと、信頼済みサイトの設定は完了です。

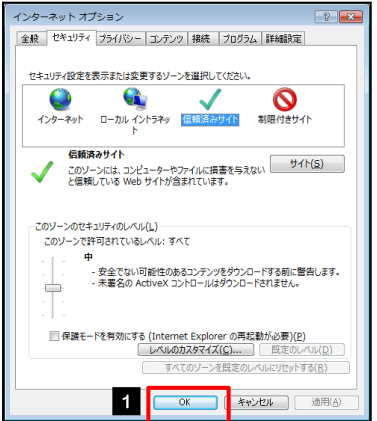

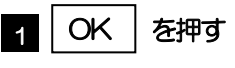

「インターネット オプション」が閉じます。 ブラウザを再起動し、事象が解決したかどうかをお試し ください。 ...................

### <span id="page-46-0"></span>3.4 画面表示の設定

### 3.4.1 ブラウザのメニューから、ズームを 100%に設定します。

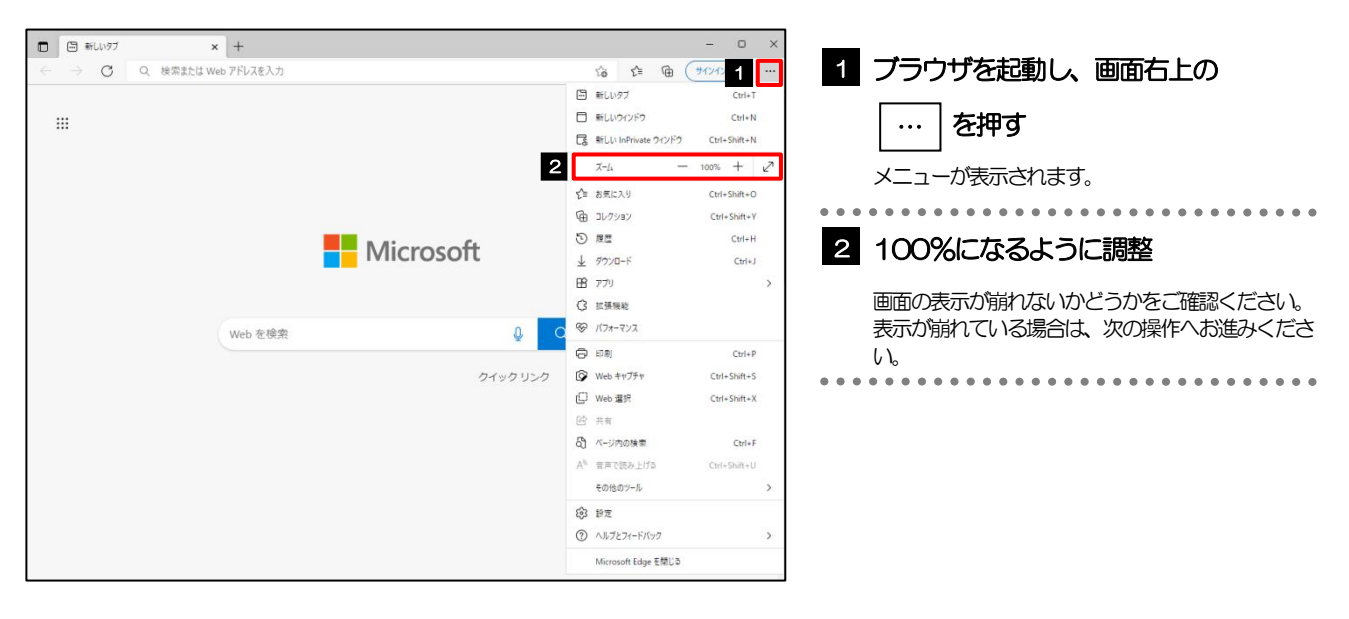

### 3.4.2 ブラウザ設定にて、文字サイズを"中"に設定します。

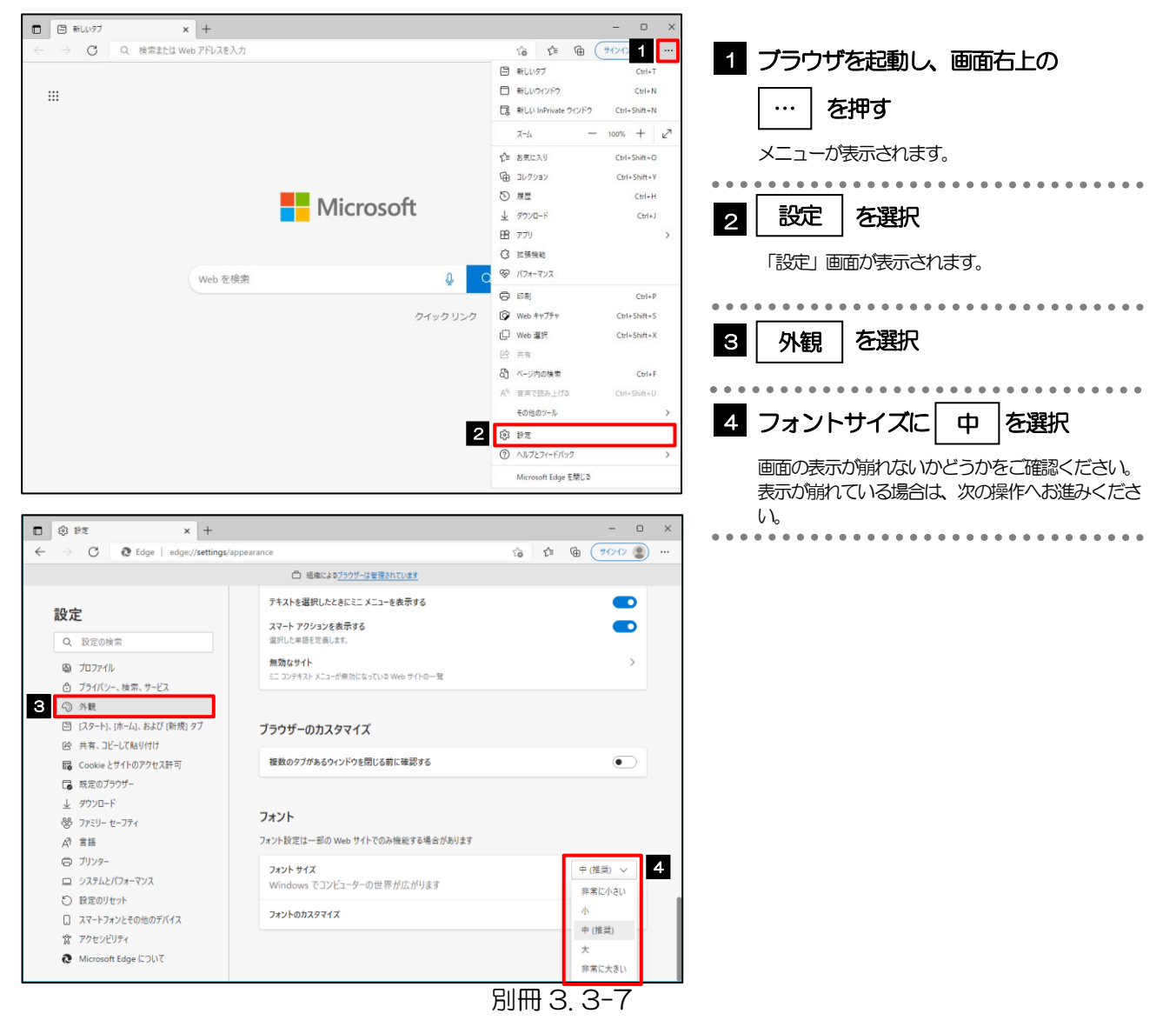

#### 3.4.3 画面のエンコードを"Unicode(UTF-8)"に設定しま す。

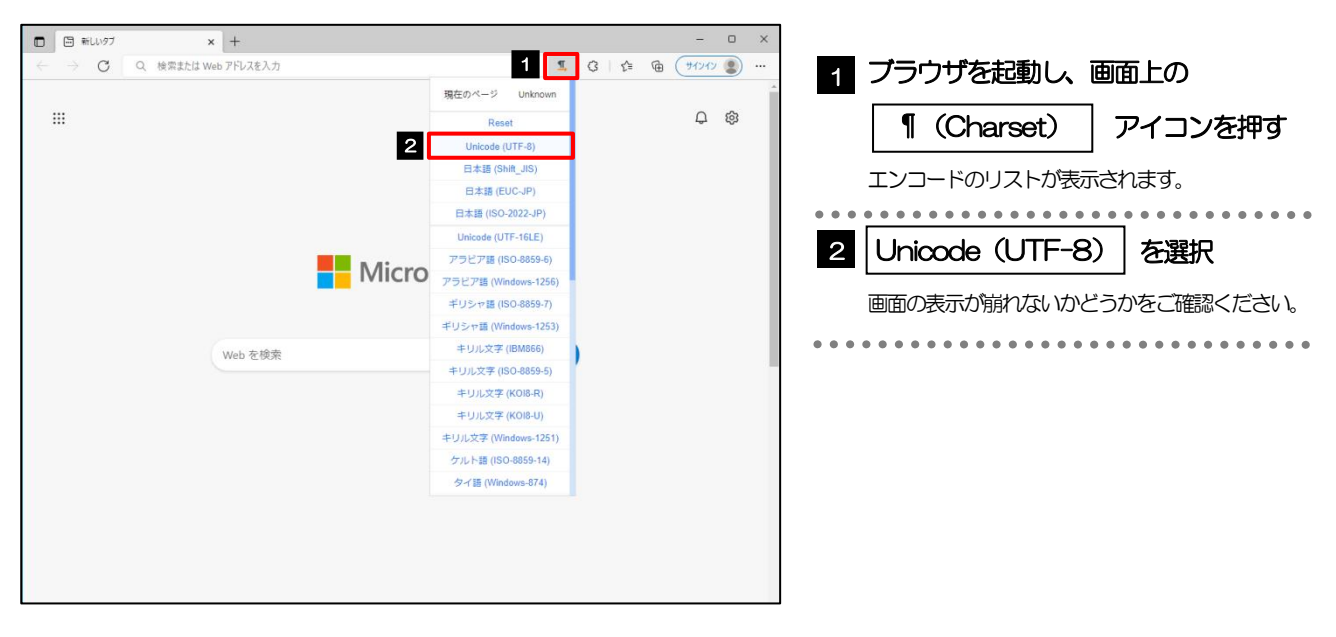

#### メモ

 「Charset」のアイコンが表示されない場合、本操作は不要です。(アイコンは「Charset」の拡張機能をご利用時 のみ表示されますが、ご利用でない場合、エンコードには「Unicode(UTF-8)」が設定されています。) ※AnserBizForex では、「Unicode (UTF-8)」のエンコードを使用します。

## <span id="page-49-0"></span>3.5 アドオンの設定

アドオンが原因か特定するため、アドオンが動作しないブラウザで操作を行ってください。 事象が発生しない場合は、ブラウザで動作しているアドオンの影響が原因です。 原因のアドオンを特定して、ブラウザで動作しないよう(無効化)設定してください。 ※アドオンとは、ブラウザの機能を拡張するプログラムのことを指します。

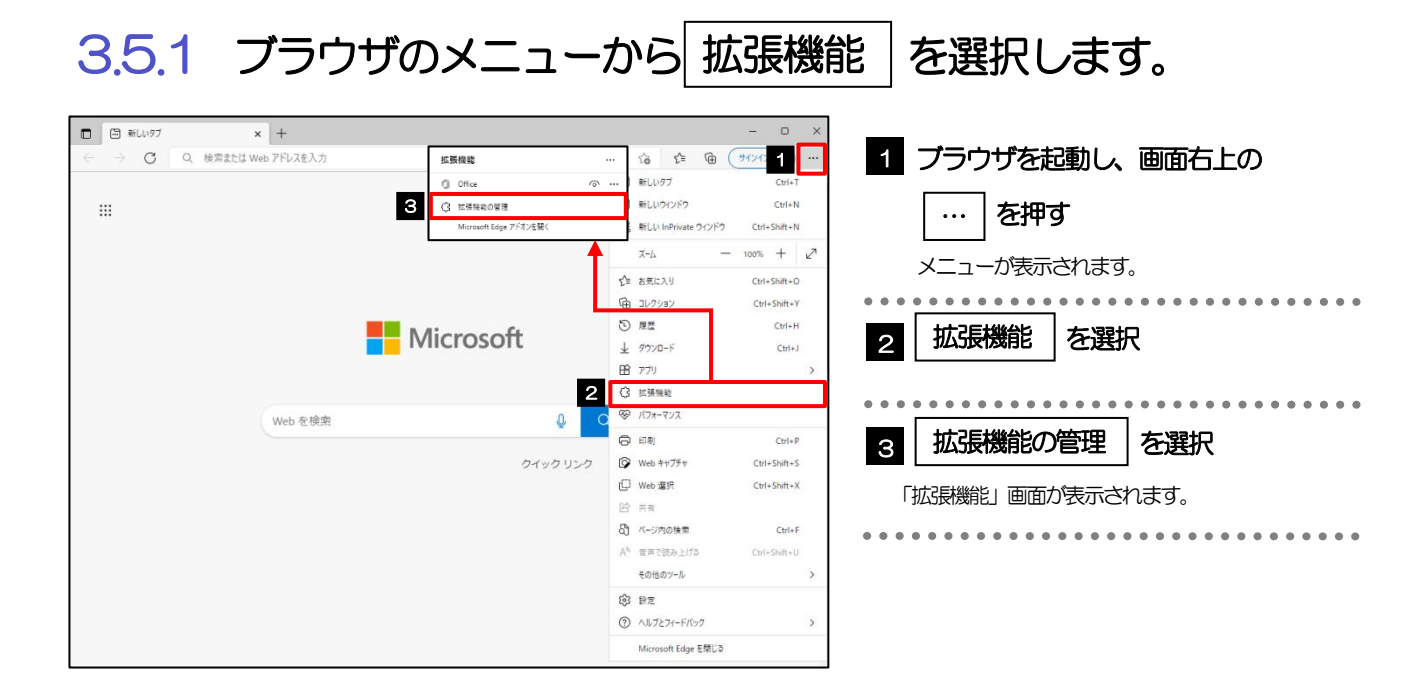

### 3.5.2 インストール済みの拡張機能を無効にします。

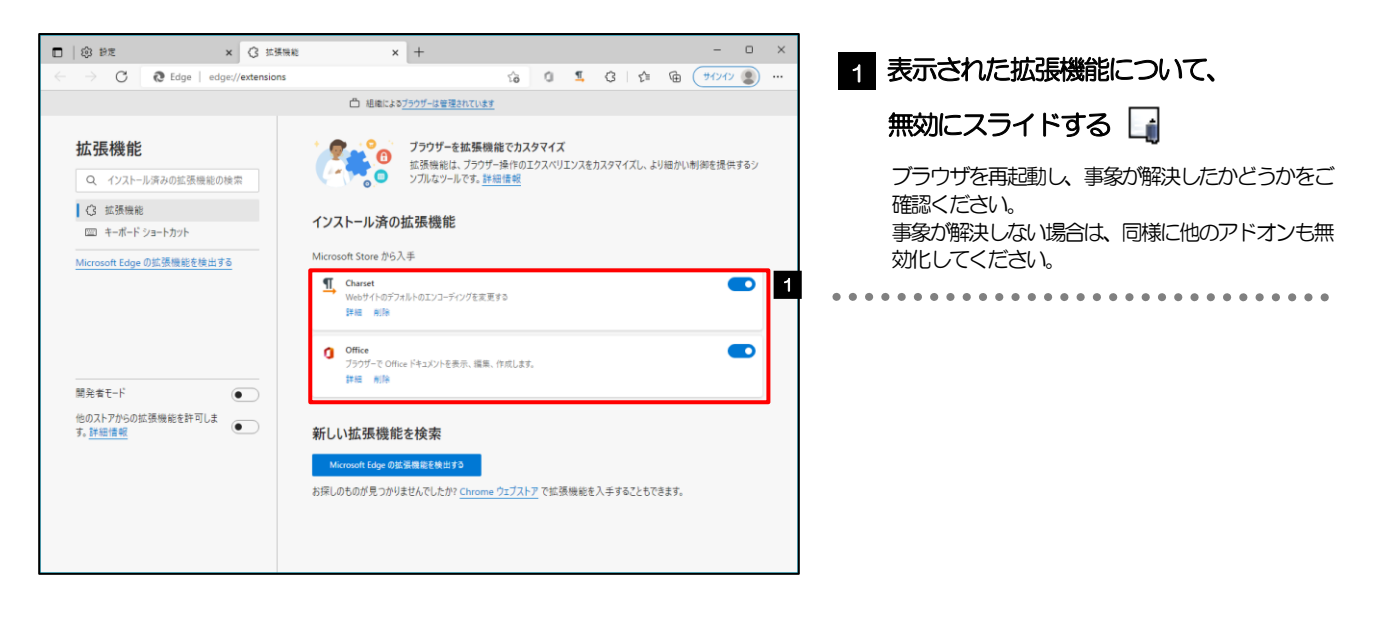

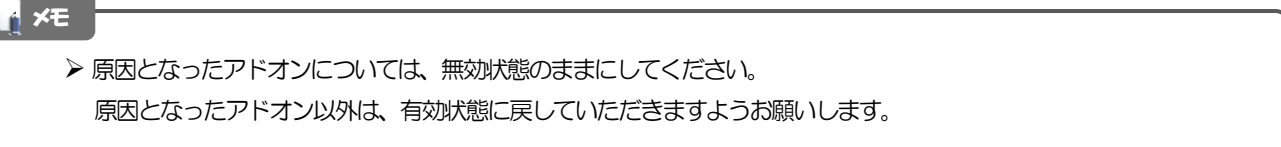

### <span id="page-50-0"></span>3.6 ブラウザの初期化

### 3.6.1 ブラウザ設定にて、閲覧データをクリアします。

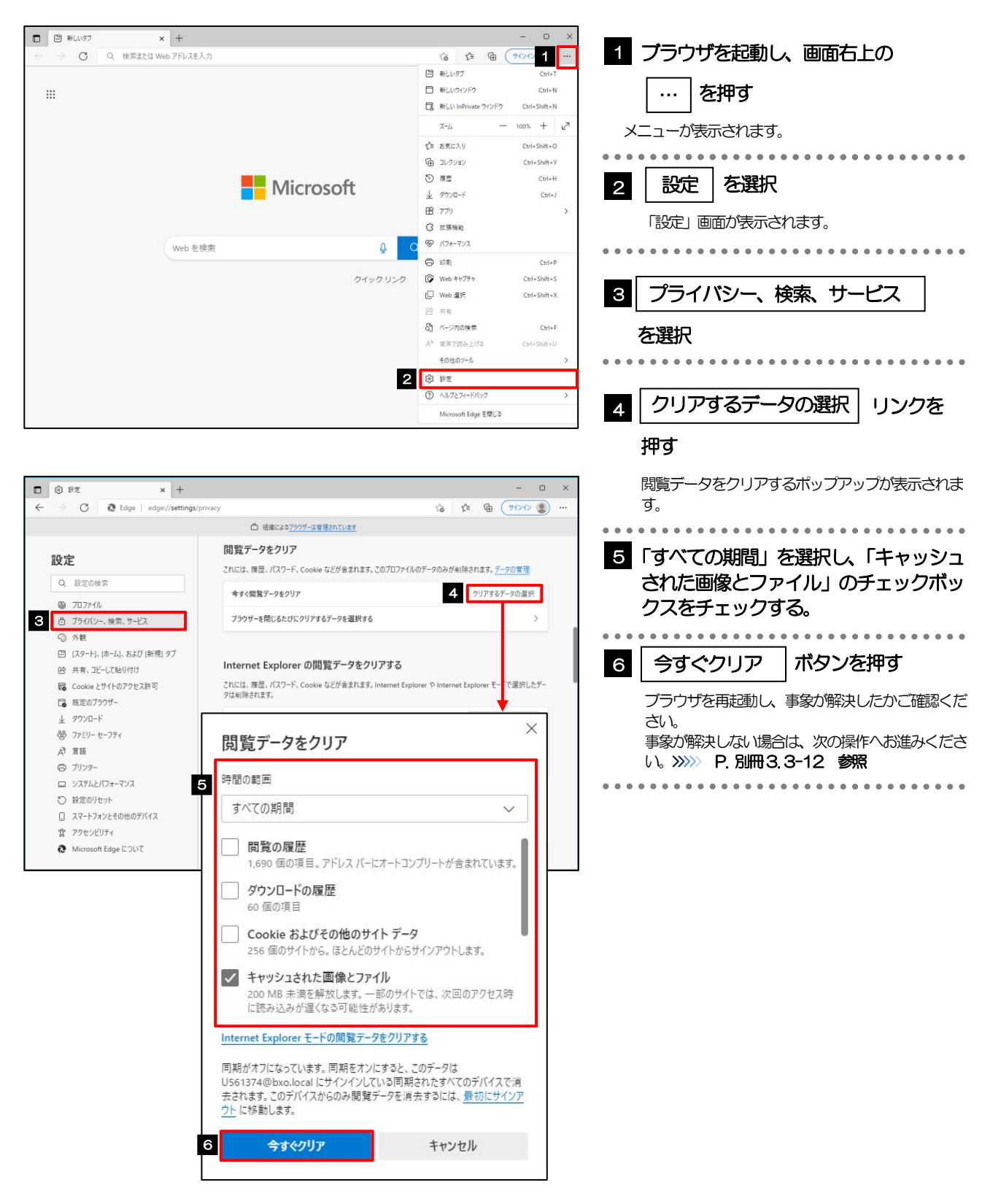

#### <span id="page-51-0"></span>3.6.2 インターネットオプションの詳細設定を初期化します。

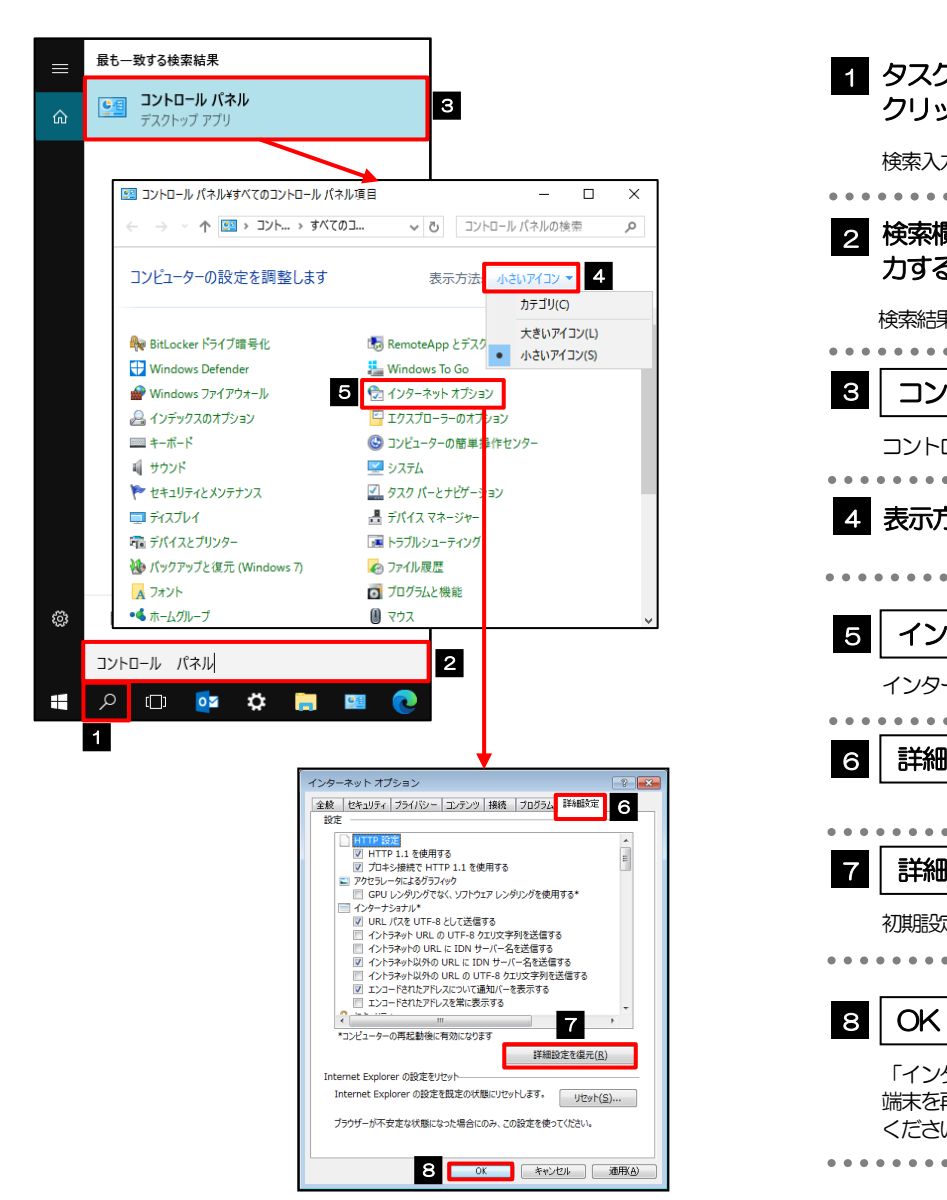

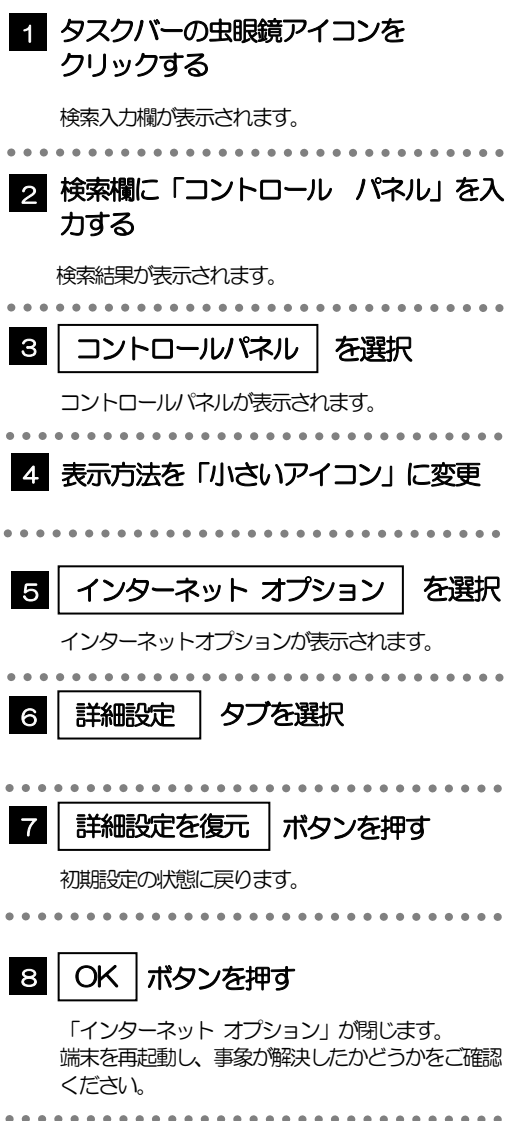

### 3.6.3 ブラウザ設定にて、設定を規定値に戻します。

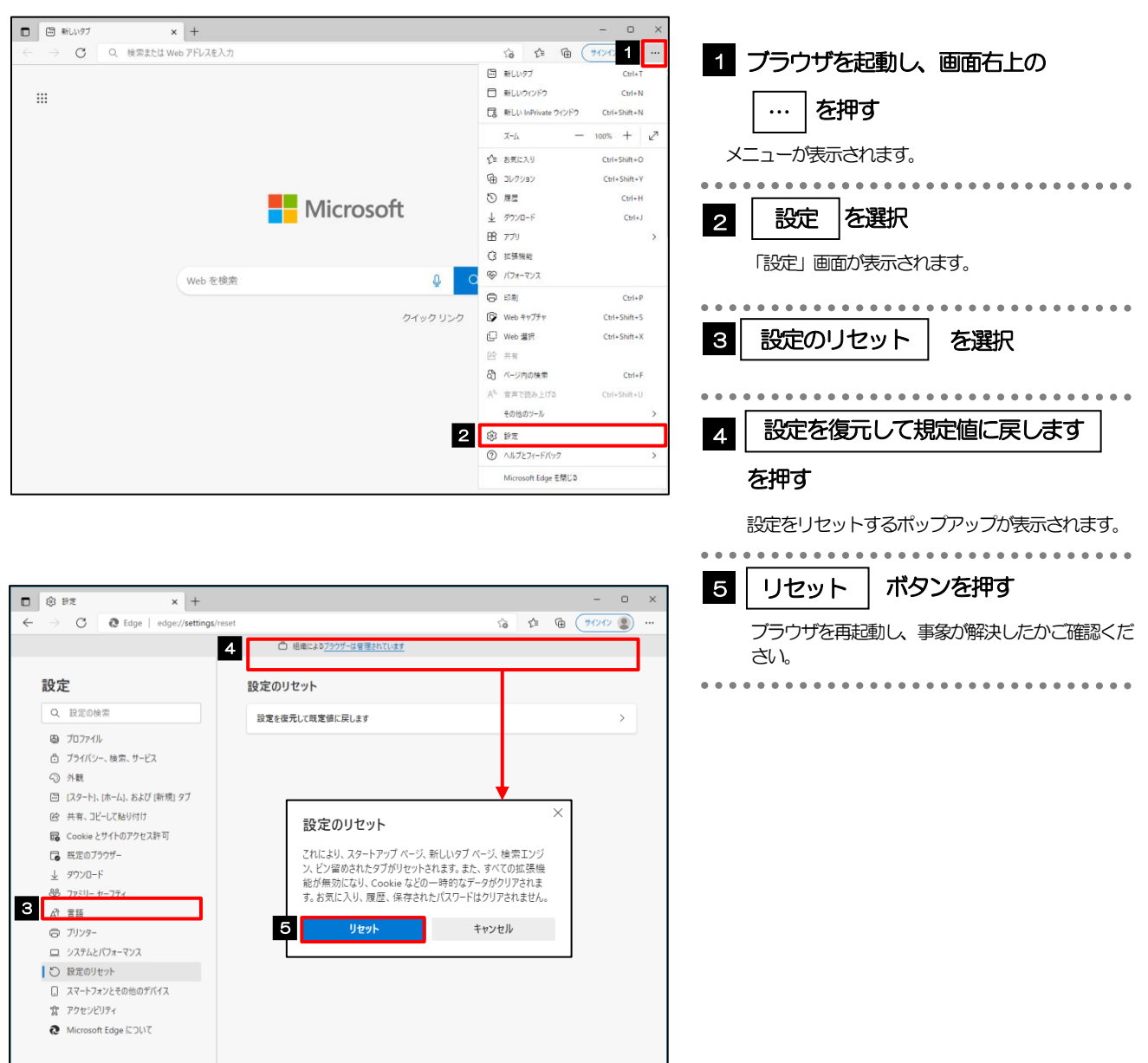